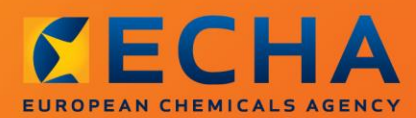

### MANUAL

# Megkeresési dokumentáció előkészítése

# <span id="page-1-0"></span>**Változások a jelen dokumentumban**

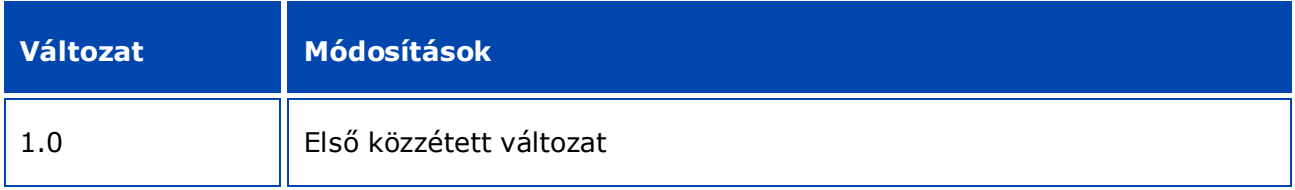

#### **Jogi nyilatkozat**

A dokumentum célja a felhasználók támogatása a REACH-rendelet szerinti kötelezettségeik teljesítésében. Felhívjuk azonban a felhasználók figyelmét arra, hogy a REACH-rendelet szövege jelenti az egyetlen hiteles jogforrást, és az e dokumentumban foglalt információk nem minősülnek jogi tanácsadásnak. Az információ felhasználása kizárólag a felhasználó felelőssége. Az Európai Vegyianyag-ügynökség nem vállal felelősséget az ebben a dokumentumban foglalt információk bármilyen jellegű felhasználásáért.

A sokszorosítás a forrás megjelölésével megengedett.

Ez egy eredetileg angol nyelven készült dokumentum fordítása. Felhívjuk figyelmét, hogy kizárólag az angol változat minősül eredeti változatnak, amely az ECHA weboldalán is megtalálható.

**Cím:** Megkeresési dokumentáció előkészítése

**Hivatkozási szám:** ECHA-16-B-14-HU

**Katalógusszám:** ED-04-16-345-HU-N

**ISBN:** 978-92-9247-900-8

**DOI:** 10.2823/951191

**Kiadás dátuma:** 2016. április

#### **Nyelv:**HU

© Európai Vegyianyag-ügynökség, 2016

Címlap © Európai Vegyianyag-ügynökség

A sokszorosítás a forrás teljes körű feltüntetése mellett – ennek formátuma:

"Forrás: Európai Vegyianyag-ügynökség, http://echa.europa.eu/" –, valamint az ECHA Kommunikációs Osztályának (publications@echa.europa.eu) írásbeli értesítése esetén engedélyezett.

Ez a dokumentum a következő 23 nyelven lesz elérhető:

angol, bolgár, cseh, dán, észt, finn, francia, görög, holland, horvát, lengyel, lett, litván, magyar, máltai, német, olasz, portugál, román, spanyol, svéd, szlovák és szlovén.

Ha ezzel a dokumentummal kapcsolatban kérdései vagy észrevételei vannak, kérjük, a fent megjelölt hivatkozási szám és kiadási dátum feltüntetésével küldje el azokat az ECHA-nak az alábbi címen található információigénylő űrlapon:

http://echa.europa.eu/about/contact\_en.asp

#### **Európai Vegyianyag-ügynökség**

Levelezési cím: P.O. Box 400, FI-00121 Helsinki, Finnország

Elérhetőség: Annankatu 18, Helsinki, Finnország

# <span id="page-3-0"></span>Tartalomjegyzék

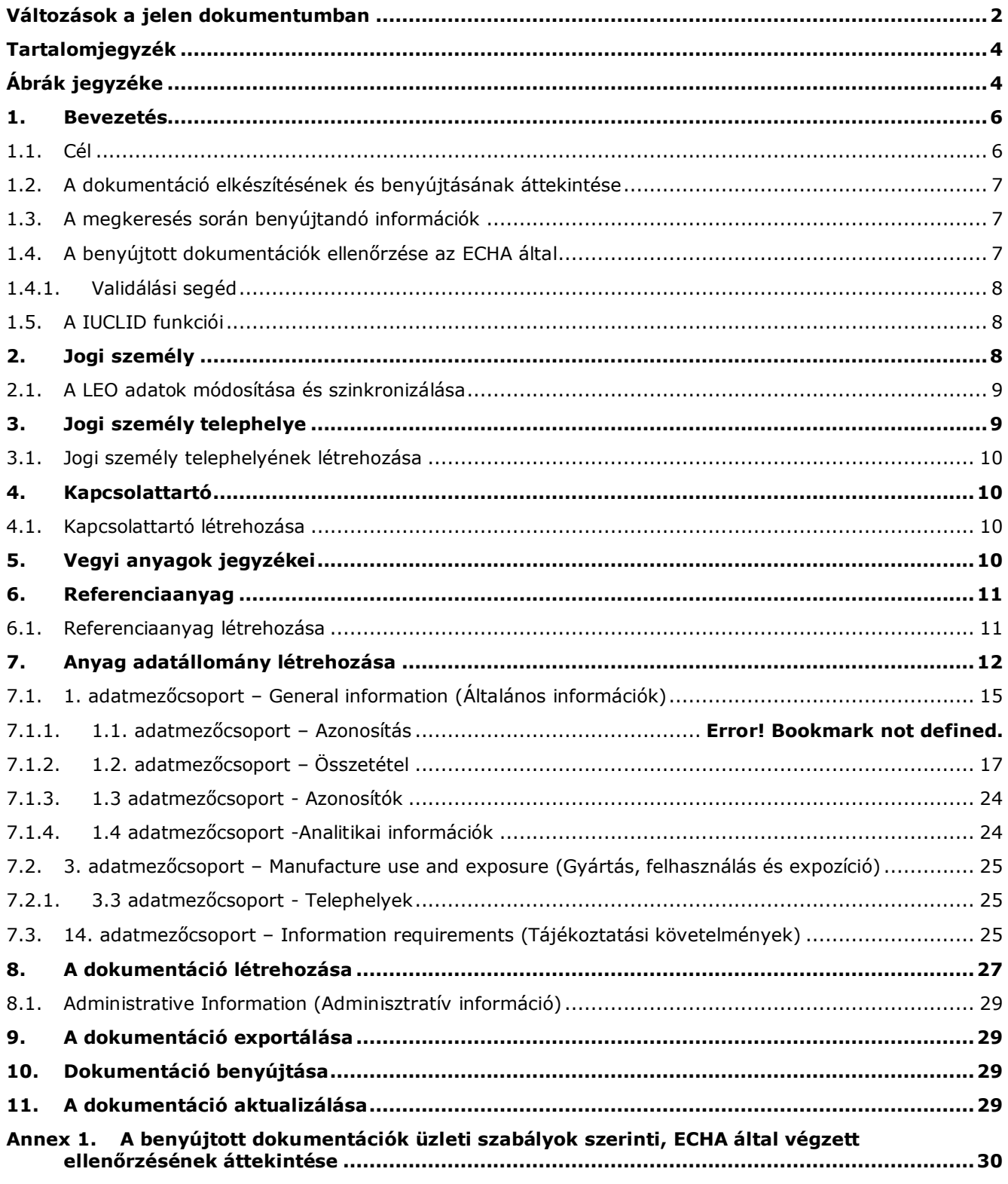

# <span id="page-3-1"></span>Ábrák jegyzéke

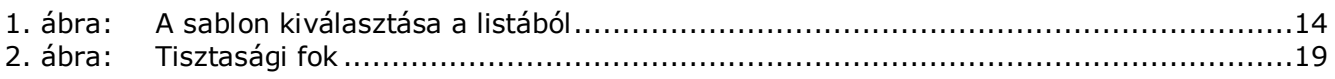

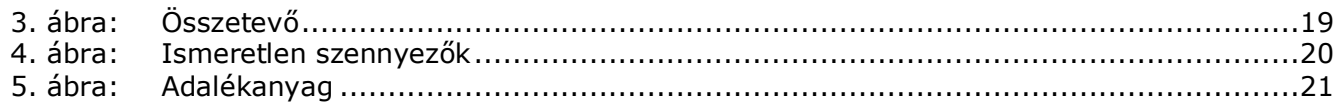

# <span id="page-5-0"></span>**1. Bevezetés**

### <span id="page-5-1"></span>**1.1. Cél**

A kézikönyv célja a megkeresési dokumentáció IUCLID alkalmazásával történő elkészítésének támogatása. A kézikönyv részletes és gyakorlati útmutatást ad az anyag adatállomány összeállítására vonatkozóan, valamint áttekinti a kitöltendő IUCLID adatmezőcsoportokat, hogy az ECHA-hoz érvényes dokumentációt tudjon benyújtani a REACH-IT-en keresztül.

A kézikönyv alapfeltevése az, hogy telepítette a IUCLID-ot, és érvényes ECHA-fiókkal rendelkezik.

A IUCLID funkcióiról és azok használatáról további információt a IUCLID súgója tartalmaz (lásd az 1.5 fejezetet: *A IUCLID funkciói*).

Kérjük, hogy a megkeresési dokumentáció elkészítése és ECHA-hoz való benyújtása előtt ellenőrizze, hogy szükség van-e megkeresésre:

#### **Ön potenciális regisztráló?**

Ha 2008. december 1-jét követően valamely bevezetett anyagot évente egy tonna vagy annál nagyobb mennyiségben első alkalommal gyárt vagy hoz be, vagy első alkalommal használ valamely bevezetett anyagot árucikkek gyártása során, vagy első alkalommal hoz be regisztrációköteles bevezetett anyagot tartalmazó árucikket, az anyagra vonatkozó tájékozódás helyett választhatja a REACH-rendelet 28. cikkének (6) bekezdésében foglalt késői előzetes regisztrálást.

Ahhoz, hogy tudjon élni a késői előzetes regisztrálás lehetőségével, az **előzetes regisztrálást** kell végeznie:

- az anyag évente egy tonna vagy annál nagyobb mennyiségben történő gyártásának, behozatalának vagy felhasználásának megkezdését követően legkésőbb 6 hónappal, és
- legkésőbb 12 hónappal a REACH 23. cikkében említett vonatkozó regisztrálási határidőt megelőzően.

Ha Ön valamely anyagot (évi 100 tonnánál kisebb mennyiségben) első alkalommal gyárt vagy hoz be, vagy azt felhasználó árucikket állít elő, a késői előzetes regisztrálást 2017. május 31-ig el kell végeznie. Az első alkalommal történő gyártás vagy behozatal a REACH-rendelet hatálybalépését követő első gyártást vagy behozatalt jelent.

Az anyag előzetes regisztrálását követően nincs lehetőség ugyanazon anyagról tájékozódni a regisztrálást megelőzően. Ebben az esetben a megkeresési dokumentációt nem fogadják el feldolgozásra. Ha tehát már előzetesen regisztrálta az anyagot (de még nem regisztrálta azt), meg kell vitatni a tájékoztatási követelményeket és az adatok elérhetőségét az anyaggal kapcsolatban létrehozott anyaginformációs cserefórum (SIEF) keretében.

### **Ön regisztráló?**

Az 1907/2006/EK rendelet (REACH-rendelet) 12. cikkének (2) bekezdése értelmében az anyag regisztrálója eléri a következő mennyiségi küszöbértéket, köteles tájékoztatni az ECHA-t a regisztrálása aktualizálásához előírt további információkról. Ha nem írnak elő további

információkat, nem kell tájékoztatni az ECHA-t arról, hogy a következő mennyiségi küszöbérték elérése miatt aktualizálni kívánja a regisztrálását, és így megkeresési dokumentációt sem kell benyújtani. Ebben az esetben a megkeresési dokumentációt nem fogadják el feldolgozásra.

# <span id="page-6-0"></span>**1.2. A dokumentáció elkészítésének és benyújtásának áttekintése**

A IUCLID dokumentáció az anyag-adatállományról készített nem szerkeszthető pillanatfelvételfájl, amely az ECHA-hoz benyújtandó információkat tartalmazza. A dokumentáció elkészítésének és benyújtásának lépései a következők:

- 1. Jelentkezzen be a REACH-IT-be, és hozza létre a *Legal entity*-t (Jogi személyt) [\(https://reach-it.echa.europa.eu/\)](https://reach-it.echa.europa.eu/)
- 2. Hozza létre az anyaghoz kapcsolódó *reference substances* tételeket (referenciaanyagokat) a IUCLID-ban (lásd a 6. fejezetet).
- 3. Hozza létre a *substance dataset*-et (anyag-adatállományt) a IUCLID-ban (lásd a 7. fejezetet).
- 4. Adja meg az adatokat az anyag-adatállománytban a IUCLID-ban (lásd a 7. fejezet vonatkozó részeit).
- 5. Hozza létre a *dossier*-t (dokumentációt) a IUCLID-ban (lásd a 8. fejezetet).
- 6. Exportálja a dokumentációt a IUCLID-ból (lásd a 9. fejezetet).
- 7. Nyújtsa be a dokumentációt a *REACH-IT-en* keresztül (lásd a 10. fejezetet).

A dokumentáció beérkezését követően az ECHA elvégzi annak adminisztratív és technikai ellenőrzését (lásd az 1.4 *A benyújtott dokumentációk ellenőrzése az ECHA által* című fejezetet).

# <span id="page-6-1"></span>**1.3. A megkeresés során benyújtandó információk**

Megkeresi dokumentáció esetén az alábbi információkat kell megadnia:

- a benyújtó személyazonossága (REACH-IT fiók),
- az anyag azonosító adatai és összetétele (IUCLID 1.1 Identification és 1.2 Composition (Összetétel) adatmezőcsoport),
- analitikai adatok (IUCLID 1.4 Analytical Information (Analitikai információk) adatmezőcsoport,
- tájékoztatási követelmények (IUCLID 14 Information requirements (Tájékoztatási követelmények) adatmezőcsoport).

### <span id="page-6-2"></span>**1.4. A benyújtott dokumentációk ellenőrzése az ECHA által**

Az ECHA-hoz benyújtott valamennyi dokumentációt először számos technikai és adminisztratív ellenőrzésnek vetik alá annak biztosítása érdekében, hogy azok megfelelően kezelhetők és a szükséges további szabályozói eljárások sikeresen elvégezhetők legyenek. Ezeket az ellenőrzéseket üzleti szabályok (business rule, BR) szerinti ellenőrzésnek nevezik.

A dokumentációt csak akkor veszik át feldolgozásra, ha az összes vonatkozó üzleti szabály, például a formátum ellenőrzése és a rendelkezésre álló adminisztratív információk teljesülnek.

Az üzleti szabályok szerinti ellenőrzéssel kapcsolatban további információkért lásd a mellékletet: *A benyújtott dokumentációk üzleti szabályok szerinti, ECHA által végzett*  <span id="page-7-0"></span>*ellenőrzésének áttekintése.*

#### **1.4.1. Validálási segéd**

A *Validation assistant* (Validálási segéd) beépülő modult azért fejlesztettük ki, hogy lehetővé tegyük az Ön számára a dokumentáció ellenőrzését, mielőtt benyújtja azt az ECHA-hoz a REACH-IT-en keresztül.

A dokumentáció benyújtása előtt kifejezetten javasoljuk a *Validation assistant* (Validálási segéd) beépülő modul használatát az alábbi két esetben:

- i. Az adatállomány ellenőrzése (a dokumentáció létrehozása előtt) az ennél a lépésnél jelzett hibák kijavítása céljából.
- ii. A végleges dokumentáció ellenőrzése az ennél a lépésnél felmerült problémák megoldása céljából.

A beépülő modul mindkét lépésnél történő használata alapvető fontosságú a szükségtelen hibák és az adatbenyújtás esetleges elutasításának elkerülése érdekében.

A *Validation assistant* (Validálási segéd) futtatásával kapcsolatban további iránymutatást tartalmaz a IUCLID súgója.

### <span id="page-7-1"></span>**1.5. A IUCLID funkciói**

A IUCLID funkcióit részletesen ismerteti a IUCLID alkalmazásba épített súgó. A súgó megtekintéshez nyomja meg az F1 billentyűt az alkalmazáson belül bárhol. A súgó megpróbálja megjeleníteni tartalma legfontosabb részeit. Innen tud navigálni a szükséges konkrét információkhoz. Ha például fut az exportálási varázsló az alkalmazásban, az F1 megnyomásával az *Export* (Exportálás) funkcióhoz kapcsolódó súgótartalmat nyitja meg. Az F1 megnyomása helyett az alkalmazás felületén elhelyezett, a súgóhoz vezető hivatkozásokat, a kérdőjel formájú súgó ikont is használhatja.

# <span id="page-7-2"></span>**2. Jogi személy**

Az ECHA-hoz a dokumentációkat *jogi személyek* nyújtják be, amelyek adatait, beleértve az elérhetőségét is, meg kell adni az adatbenyújtás előtt. A vállalat elérhetőségét *Legal Entity Object-ként (LEO)* (Jogi személy objektum) tárolják. LEO-t létrehozhat a IUCLID-ban és az alábbi *ECHA accounts* (ECHA fiókok) weboldalon is:

[http://echa.europa.eu/support/helpdesks/echa-helpdesk/echa-accounts.](http://echa.europa.eu/support/helpdesks/echa-helpdesk/echa-accounts)

Felhívjuk a figyelmét, hogy a jogi személynek csak azon elérhetőségét használja az ECHA, amelyet megadott az ECHA fiókokban vagy a REACH-IT-ben.

A IUCLID telepítésekor egy jogi személyt már létrehozott. Több jogi személyt is megadhat a

IUCLID kezdőlapján a *Jogi személy* ikonjára jobb egérgombbal kattintva. Az ECHA azonban nem ellenőrzi, hogy megegyezik-e a IUCLID-ban és az ECHA fiókokban megadott jogi személy.

Felhívjuk a figyelmét, hogy alapértelmezett beállításként a dokumentáció nem tartalmazza a jogi személy adatait. Ha szeretné szerepeltetni a jogi személy adatait a dokumentációban, a dokumentáció létrehozása során módosíthatja az alapértelmezett beállítást a dokumentációkészítő-varázslóban (lásd *A dokumentáció létrehozása* című fejezetet).

Ha szerepelteti a jogi személy adatait az ECHA-hoz benyújtásra kerülő dokumentációban, hasznos lehet ellenőrizni, hogy megegyeznek-e a IUCLID-ban és a REACH-IT-ben megadott jogi személyek. A következő fejezet tartalmaz információt a Legal Entity Object (Jogi személy objektum) (LEO) létrehozásával, valamint azzal kapcsolatban, hogy hogyan lehet szinkronizálni az adatokat a IUCLID és a REACH-IT között.

# <span id="page-8-0"></span>**2.1. A LEO adatok módosítása és szinkronizálása**

A jogi személy adatainak megadásához *ECHA fiókot* kell létrehoznia, ahol megadhatja és kezelheti a jogi személy adatait.

A LEO létrehozásakor egy numerikus azonosító, az úgynevezett univerzális egyedi azonosító (UUID) kerül létrehozásra. A jogi személy UUID-ja például így néz ki: *IUC5-a620a92d-32c6- 426a-b6ee-fc338cde0932*.

Minden LEO-nak más UUID-ja van, még ha ugyanarról a vállalatról is van szó: abban az esetben, ha a vállalatnak több LEO-ja van.

A jogi személyt szinkronizálni lehet a IUCLID és a REACH-IT között a LEO-nak az ECHA fiókokból vagy a REACH-IT-ből történő exportálásával. Ezután tudja importálni a fájlt a IUCLID helyi példányába. Hasznos lehet, ha a UUID minden olyan alkalmazásban azonos, ahol a vállalat azonosító adatai megjelennek (IUCLID, REACH-IT, az ECHA-hoz benyújtott webes űrlapok). Ha még nem hozott létre ECHA fiókot, a IUCLID alkalmazásából is exportálhatja a LEO-t, és importálhatja a fájlt az ECHA fiókokba, amikor létrehoz egy fiókot. Felhívjuk figyelmét, hogy a LEO-t csak a fiók létrehozásakor tudja importálni az ECHA fiókokba, egy meglévő ECHA fiókba már nem tudja importálni.

Az egyes alkalmazásokban lévő UUID-k összehasonlítása érdekében az alábbi útvonalat követve megtalálja azokat az alkalmazásokban:

- IUCLID: Kezdőlap > *Legal entity* (Jogi személy) > dupla kattintás a jogi személyre. A vállalat UUID-je az IUCLID-ablak alján levő *információs panelen* látható.
- ECHA fiókok: Legal Entity (Jogi személy) fül > General details (Általános információk) > Legal Entity UUID (Jogi személy UUID-ja)
- REACH-IT: Menu (Menü) > *Company information* (A vállalat adatai) > General *information (Általános információk) > UUID*

Az ECHA fiókok kezelésével kapcsolatban további információt tartalmaz az ECHA fiókokra vonatkozó kézikönyv: [http://echa.europa.eu/support/helpdesks/echa-helpdesk/echa-accounts.](http://echa.europa.eu/support/helpdesks/echa-helpdesk/echa-accounts)

# <span id="page-8-1"></span>**3. Jogi személy telephelye**

A *Legal entity site* (Jogi személy telephelye) mezőben megadhatja azt a telephelyet, ahol az anyagot gyártja vagy felhasználja. Ez az információ tartalmazza a telephely nevét, címét és egyéb elérhetőségét, valamint annak lehetőségét, hogy a telephely azonosító adatait egyéb vállalati / szervezeti IT-rendszerek átvegyék. A *Legal entity site* (Jogi személy telephelye) csak egy *Legal entity owner*-hez (Jogi személy tulajdonosa) tartozik.

Felhívjuk figyelmét, hogy nem hozhat létre telephelyet úgy, hogy nem társítja valamely jogi személyhez, de módosíthatja a telephely és a jogi személy közötti kapcsolatot úgy, hogy másik jogi személyt választ az elérhető jogi személyek közül. Jogi személy telephelyeként több is társítható ugyanahhoz a jogi személyhez.

# <span id="page-9-0"></span>**3.1. Jogi személy telephelyének létrehozása**

- 1. Új telephely létrehozásához jobb egérgombbal kattintson a *Jogi személy telephelye* ikonjára a kezdőlapon, és válassza ki a *New* (Új) opciót.
- 2. Adja meg a telephely nevét, és társítsa egy *Jogi személy tulajdonoshoz* a <sup>@</sup> gombra kattintva.
- 3. Töltsön ki minél több mezőt a *General information (Általános információk) és a Contact address* (Cím) mezőben. Legalább azt a *Country*-t (Ország) meg kell adni, ahol a telephely található.
- 4. A jogi személy telephelyének elmentéséhez kattintson a  $\blacksquare$  ikonra a fő menüben.

# <span id="page-9-1"></span>**4. Kapcsolattartó**

A *Contacts (Kapcsolattartók) listájában* a megfelelő illetékes személy, például a biztonsági adatlapért (SDS) felelős személy, toxikológus stb. adatai adhatók meg, amelyet a IUCLID dokumentációhoz lehet csatolni. Ezt a személyt meg lehet keresni, hogy nyújtson segítséget, vagy kérdés tehető fel a benyújtott információkkal kapcsolatban.

A dokumentáció benyújtásáért felelős kapcsolattartó adatait a REACH-IT-ben kell megadni és kezelni.

### <span id="page-9-2"></span>**4.1. Kapcsolattartó létrehozása**

1. *Új kapcsolattartó* **létrehozásához** jobb egérgombbal kattintson a *Contacts* (Kapcsolattartók) ikonra a kezdőlapon, és válassza ki a *New-t (Új).*

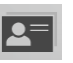

- 2. Töltsön ki minél több mezőt a *General information* (Általános információk) részben.
- <span id="page-9-3"></span>3. A kapcsolattartó adatainak elmentéséhez kattintson az il ikonra a fő menüben.

# **5. Vegyi anyagok jegyzékei**

A *Vegyi anyagok jegyzékei* olyan kémiai azonosítókat tartalmaznak, amelyek a *referenciaanyagok* meghatározásának alapjául szolgálnak. A *jegyzék* kifejezés a IUCLID-ban elérhető különböző kémiai jegyzékek összefoglaló elnevezése. Jelenleg csak az **EK-jegyzék** az egyetlen elérhető jegyzék a IUCLID-ban.

Az EK-jegyzék három különböző jegyzékből áll:

- **EINECS** (Létező Kereskedelmi Vegyi Anyagok Európai Jegyzéke) 1971. január 1. és 1981. szeptember 18. között az Európai Közösség piacán forgalmazott anyagokat tartalmazza.
- **ELINCS** (Törzskönyvezett Vegyi Anyagok Európai Jegyzéke) a 67/548/EGK irányelv (az új anyagok bejelentési rendszerét létrehozó, veszélyes anyagokról szóló irányelv) alapján bejelentett és 1981. szeptember 18-át követően forgalomba hozott anyagokat tartalmazza.
- **NLP-lista** (polimernek már nem minősülő anyagok listája) az 1981. szeptember 18. és 1993. október 31. között az Európai Közösség piacán forgalmazott olyan anyagokat

tartalmazza, amelyek az EINECS bejelentési szabályai szerint polimernek minősültek, de a 67/548/EGK irányelv 7. módosítása értelmében többé már nem tekinthetők polimernek.

Az EK-jegyzékben szereplő bejegyzések egy kémiai névből és egy számból (EK-név és EKszám), a CAS-számból<sup>1</sup> (amennyiben rendelkezésre ál), a molekulaképletből (amennyiben rendelkezésre áll) és (bizonyos típusú anyagoknál) leírásból állnak.

# <span id="page-10-0"></span>**6. Referenciaanyag**

A *Reference substance* (Referenciaanyag) funkció lehetővé teszi egy adott anyag vagy egy anyag adott összetevője azonosító adatainak, úgymint kémiai név (EK-név, CAS-név, IUPACnév, szinonimák stb.), azonosító kódok (EK-szám, CAS-szám), molekuláris és szerkezeti információk tárolását.

A*Reference substance (Referenciaanyag) lista* lehetővé teszi ugyanazon kémiai azonosítók esetén ugyanazoknak az adatoknak a használatát, amelynek révén nem kell újra bevinni azokat, és az adatokat központilag lehet kezelni és módosítani. A *Reference substance (Referenciaanyag) listát* a helyi példányában közvetlenül Ön kezeli. Minden *referenciaanyag* korlátlan számú *anyag* vagy *keverék / termék* adatállományhoz társítható. A *referenciaanyag* információinak módosításához nyissa meg a *Reference substance (Referenciaanyag) listát*, keresse meg az adott *referenciaanyagot*, és módosítsa. A módosítás a *referenciaanyaghoz* társított minden egyes adatállományt érinti.

A lista tételeinek növeléséhez a IUCLID weboldalról kereshet, letölthet és importálhat referenciaanyagokat a helyi példányára. Ezeket a referenciaanyagokat azért határozták meg előzetesen, hogy javuljon az adatminőség, és csökkenjen az adatbevitel szükségessége.

# <span id="page-10-1"></span>**6.1. Referenciaanyag létrehozása**

Ha nem találja a referenciaanyagot a *Reference substance* (Referenciaanyag) listában, új referenciaanyagot hozhat létre.

Kétféle adatot kell megadni a *referenciaanyag* esetében:

- 1. a referenciaanyagra vonatkozó **egyedi** *információ*: ez az információ pontosan megfelel az adott referenciaanyag által érintett anyagnak / összetevő(k)nek;
- 2. a referenciaanyaghoz **kapcsolódó** *információ*: ez az információ nem pontosan felel meg az adott referenciaanyag által érintett anyagnak / összetevő(k)nek valamely alábbi oknál fogva:
- az információ általános, mivel más anyagokra / összetevőkre is vonatkozik;
- az információ a referenciaanyag összetevői közül csak néhányra vonatkozik valamely anyag vagy összetevők egy csoportja esetén;
- az információ hasonló összetevőre / anyagra vonatkozik;

1

 az információ nem a legújabb rendelkezésre álló információ az anyag / összetevő(k) azonosításához.

A kapcsolódó információt az *Identifiers of related substances* (Kapcsolódó anyagok azonosító adatai) mezőben kell megadni, mivel kétértelműséget teremthet azon anyag vagy

<sup>1</sup> Előfordulhat, hogy az EK-jegyzékben 4-essel kezdődő EK-számmal rendelkező anyagok esetében nem tették közzé a CAS-számot, bár az adott anyagnak lehet, hogy van CAS-száma. Ennek az volt az oka, hogy az új anyagok korábbi jogi szabályozás szerint bejelentési rendszerében a CAS-szám bizalmas kezelését lehetett kérni, amelyet emiatt nem tettek közzé.

összetevő(k) azonosító adataival kapcsolatban, amelynek a referenciaanyag megfelel.

Referenciaanyag létrehozása:

- 1. Kattintson jobb egérgombbal a *referenciaanyag* ikonra a kezdőlapon, majd válassza a *New* (Új) opciót.
- 2. Adja meg a referenciaanyag nevét.
- 3. Ha a **referenciaanyag szerepel az EK-jegyzékben**, társíthatja azt a tételt az *Add* (Hozzáadás) gombra kattintva.
- 4. Ha a **referenciaanyag nem szerepel az EK-jegyzékben**, válasszon indokolást a *No inventory information available* (Nincs elérhető információ a jegyzékben) szöveg alatti listában felsoroltak közül.
- 5. Töltse ki a referenciaanyagra vonatkozó további mezőket, amennyire csak lehetséges.

Az alábbi adatokat, amennyiben rendelkezésre állnak és/vagy indokoltak, az összes ismert összetevő és adalékanyag esetén meg kell adni:

- EK-*jegyzék* adatai,
- *CAS-szám* és *CAS-név*,
- *IUPAC-név*,
- *Leírás* (Adjon meg a referenciaanyag leírásához minden további releváns információt ebben a mezőben. Ez különösen akkor fontos, amikor a referenciaanyag nem felel meg egy jól meghatározott vegyi anyagnak. Szükség esetén fájlokat lehet csatolni.),
- *Szinonimák*,
- *Kapcsolódó anyagok azonosító adatai*,
- *Molekulaképlet* (ha a referenciaanyagból nem lehet molekulaképletet származtatni, ennek indoklását a *Remarks* (Megjegyzések) mezőben kell feltüntetni az adatmezőcsoport alján);
- *Molekulatömeg-*tartomány,
- *SMILES*-*jelölés*,
- *InChI*,
- Töltse fel a *szerkezeti képletet* mutató képet.

6. A referenciaanyag elmentéséhez kattintson a  $\blacksquare$  ikonra a fő menüben.

# <span id="page-11-0"></span>**7. Anyag adatállomány létrehozása**

Ez a fejezet bemutatja, hogy a IUCLID egyes adatmezőcsoportjaiban milyen adatokat kell megadnia, ami függ a IUCLID dokumentáció útján történő adatbenyújtás típusától.

Az adatok bevitele során használhatja a IUCLID beépített súgóját. A súgó megtekintéshez nyomja meg az F1 billentyűt az alkalmazáson belül bárhol, és a legfontosabb információk megjelennek a súgóablakban.

IUCLID **dokumentáció** létrehozásához először egy anyag **adatállományt** kell létrehozni. Az anyag adatállomány az anyag adminisztratív és tudományos adatainak a gyűjteménye. Az adatállomány adata módosítható: hozzáadhat, törölheti vagy módosíthatja az adatállomány adatát. **Az adatállomány a dokumentáció alapja.** A dokumentáció egy adott időpontban készített pillanatfelvétel az adatállományról; a dokumentáció adatai nem módosíthatók.

#### **Adatállomány létrehozása:**

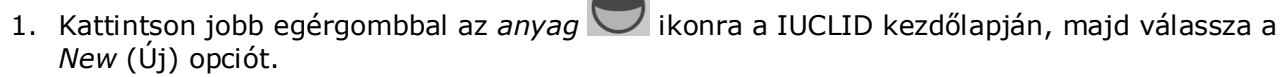

- 2. Töltse ki a *Substance name* (Anyagnév) mezőt. Olyan nevet adjon meg, amellyel könnyen megkülönböztetheti az anyagot, különösen, ha az Ön IUCLID példánya több adatállományt tartalmaz.
- 3. Rendeljen hozzá egy meglévő *jogi személyt* az adatállományhoz a <sup>@</sup> gombra kattintva. Egy új ablak jelenik meg, amelyben kereshet az Ön IUCLID példányában szereplő jogi személyek között. Adja meg a keresési feltételeket, válassza ki a megfelelő jogi személyt a listáról, és rendelje hozzá az anyag adatállományhoz.
- 4. Az adat elmentéséhez kattintson a  $\blacksquare$  ikonra a fő menüben.

A mezők kitöltésével kapcsolatban további információ található az 1.1 *Azonosítás* című részben.

#### **Adatállomány kitöltése:**

- 1. Az adatállomány a létrehozását követően megjelenik a navigációs panelen a képernyő bal oldalán.
- 2. Az adatállomány megnyitásához kattintson duplán vagy jobb egérgombbal, majd válassza az *Open* (Megnyitás) opciót.
- 3. Ha megnyitotta az adatállományt, megjelenik a *Table of contents* (Tartalomjegyzék) (TOC) fül a képernyő navigációs panelén.
- 4. A készülő dokumentáció típusa szempontjából releváns tartalomjegyzék megtekintéshez kattintson a lefelé mutató teli nyílra  $(\top)$  a TOC fülön.
- 5. Különböző adatbenyújtási típusok jelennek meg. Válassza ki a megfelelő adatbenyújtási típust a listáról.

#### $\frac{1}{2}$  IUCLID 6 File Edit Go View Help ◉ 솔 │ 昌 圆 │ 号 │ ゾ。胃.. 自じ  $\odot$ Navigation Panel  $\Box$ Search TOC Annotations Complete table of contents ᇦ Text filter **A I** OECD Pick list  $\overline{\mathbf{x}}$  $\blacksquare$  EU\_BPR 由… Select a value **E** EU\_CLP 由 ■ EU\_REACH Y Complete table of contents Chesar input information **Endpoints information OECD SIDS** OECD harmonised templates BPR Active substance application BPR Active substance information **BPR Basic information (substance) BPR Substance of concern** CLP alternative name request **CLP** notification CLP regulation: CLH dossier REACH Annex XV - Restriction REACH Annex XV - SVHC REACH Application for authorisation **REACH Complete** REACH Downstream user report **REACH Inquiry** REACH Notification of substance in article **REACH PPORD** REACH Registration 1 - 10 tonnes, physicochemical requirements REACH Registration 1 - 10 tonnes, standard requirements REACH Registration 10 - 100 tonner REACH Registration 100 - 1000 tonnes REACH Registration above 1000 tonnes REACH Registration member of a joint submission - general case REACH Registration member of a joint submission - intermediates REACH Registration on-site isolated intermediates above 1 tonne REACH Registration transported isolated intermediates 1 - 1000 tonnes REACH Registration transported isolated intermediates above 1000 tonnes **REACH Substance Evaluation** OK N Cancel

#### <span id="page-13-0"></span>**1. ábra: A sablon kiválasztása a listából**

6. Az adatbenyújtás típusa szempontjából releváns adatmezőcsoportok megjelennek. A kötelezően kitöltendő adatmezőcsoportokat csillag jelöli  $(\blacksquare)$ . Felhívjuk a figyelmét, hogy ha az adatállomány létrehozásakor még nem tudja, pontosan milyen REACH dokumentációtípust fog készíteni, választhatja a *REACH Complete table of contents* (REACH Teljes tartalomjegyzék) opciót. Ez a REACH-rendelet alapján releváns valamennyi adatmezőcsoport tartalomjegyzékét megjeleníti.

Az adatállomány létrehozását követően beviheti az anyag adatait az adatállományba. A következő fejezetek ismertetik, milyen adatokat kell megadni a IUCLID egyes adatmezőcsoportjaiban az adatbenyújtás adott, e kézikönyv által hivatkozott típusa esetén. Az adatmezőcsoportokat a IUCLID szerinti nevük és számuk alapján ismertetjük.

Az adatállomány különböző részeinek kitöltése során felhívjuk a figyelmét arra, hogy:

- ha létrehoz a táblázatban egy sort, ki kell töltenie az oszlopokat,
- az *other* (egyéb) opció listáról való kiválasztásakor ki kell töltenie a mellette lévő beviteli mezőt,
- <span id="page-14-0"></span>ha mező kapcsolódik egy elemhez, azt ki kell töltenie.

# **7.1. 1. adatmezőcsoport – General information (Általános információk)**

Az 1. *General information* (Általános információk) mezőben adja meg az anyag azonosító adatait.

### **7.1.1. 1.1. adatmezőcsoport – Azonosítás**

Az 1.1. adatmezőcsoport az anyag azonosítását, a szállítói láncon belüli szerepkört és a (referencia)anyag típusát foglalja magában.

Az adatmezőcsoport kitöltéséhez kövesse a következő lépéseket:

- 1. A *Substance name* (Anyagnév) mezőben adja meg annak az anyagnak a nevét, amelyre vonatkozóan készíti a dokumentációt.
- 2. Ha az anyagnév bizalmas kezelését kéri, ki kell töltenie a *Public name (Nyilvános név) mezőt*. Ebben a mezőben kell megadnia a nyilvánosságra hozható általános nevet, amely megfelelően körülírja az anyagot.

A REACH-rendelet szerinti felhasználás tekintetében az anyag *public name* (nyilvános nevének) levezetésével kapcsolatban további információt talál a következő weboldalon: [http://echa.europa.eu/manuals.](http://echa.europa.eu/manuals)

- 3. Rendeljen hozzá egy *Legal entity*-t (jogi személyt) az anyag adatállományhoz a gombra kattintva (lásd a *Legal entity* (Jogi személy) c. fejezetet).
- *4. A REACH-rendelet szerinti regisztrálás, megkeresés és PPORD dokumentációk esetén képviselőként eljáró harmadik felet is megadhat.*

*Az adatbenyújtása tekintetében képviselőként eljáró harmadik fél adatait az adatbenyújtás* 

*előtt a REACH-IT-ben kell megadni és kezelni. A képviselőként eljáró harmadik féllel kapcsolatban további információt tartalmaz az alábbi weboldalon elérhető Útmutató az adatok megosztásához:* <http://echa.europa.eu/guidance-documents/guidance-on-reach>

#### **A szállítói láncban betöltött szerepkör:**

5. Az anyaggal kapcsolatban a szállítói láncban betöltött szerepköre szerint válasszon legalább egy jelölőnégyzetet ebben az adatmezőcsoportban.

#### **Az anyag azonosítása:**

- 6. Kattintson a gombra az anyag adatállományhoz egy *referenciaanyag* hozzárendelése érdekében.
- 7. Megjelenik egy lekérdezési párbeszédablak. Keresse meg a referenciaanyagot. Kattintson az *Assign* (Hozzárendelés) gombra.

Ha azért nem találja a referenciaanyagot, mert még nem hozták létre, kattintson a *New* (Új) gombra, és hozza létre (lásd a *Reference substance* (Referenciaanyag) c. fejezetet).

A referenciaanyagra vonatkozóan megadandó információk az anyag típusától függenek:

#### **Egy összetevőből álló anyagok:**

Az **egy összetevőből álló anyag jól meghatározott anyag**, amely esetén egy összetevő legalább 80 tömegszázalékos koncentrációban van jelen. Ez az összetevő az anyag fő összetevője. Az anyagot a fő összetevő kémiai neve szerint nevezik el.

Ha az anyag **egy összetevőből álló** anyag, rendelje hozzá a fő összetevőnek megfelelő *reference substance*<sup>2</sup> -t (referenciaanyagot) az 1.1 adatmezőcsoportban*.*

#### **Több összetevőből álló anyagok:**

A **több összetevőből álló anyag jól meghatározott** anyag, amely esetén több, mint egy összetevő 10 és 80 tömegszázalék közötti koncentrációban van jelen. Ezek az összetevők jelentik az anyag fő összetevőit. A több összetevőből álló anyag neve általában a fő összetevők *reakciótömege*. 3

Ha az anyag **több összetevőből álló** anyag, rendelje hozzá a fő összetevők reakciótömegének megfelelő *reference substance*<sup>4</sup> -t (referenciaanyagot) az 1.1 adatmezőcsoportban.

#### **UVCB anyagok:**

1

Az **UVCB anyagok** (vagyis ismeretlen szerkezetű vagy változó összetételű, komplex

<sup>2</sup> Felhívjuk a figyelmét, hogy a referenciaanyag esetén meg kell adnia az alábbiakat: *Molecular formula* (molekulaképlet), *Molecular weight range* (molekulatömeg-tartomány) és *Structural formula* (szerkezeti képlet). Továbbá a *SMILES notation* (SMILES kód) is meg kell adnia, ha rendelkezésre áll.

<sup>&</sup>lt;sup>3</sup> Bizonyos, izomerek reakciótömegeinek megfelelő több összetevőből álló anyagokat néhány esetben egyszerűbb egy kémiai név alkalmazásával megnevezni, amely esetben az izomer nem "reakciótömegként" kerül meghatározásra.

<sup>4</sup> Felhívjuk a figyelmét, hogy a *Molecular formula* (Molekulaképlet), *Molecular weight range* (Molekulatömeg-tartomány) és *Structural formula* (Szerkezeti képlet) adatait meg kell adni, vagy ha nem adja meg ezeket az adatokat, akkor azt meg kell indokolnia a *Remarks* (Megjegyzések)<br>mezőben. Továbbá a *SMILES notation* (SMILES kód) is meg kell adnia, ha rendelkez

reakcióban keletkezett vagy biológiai eredetű anyagok) olyan anyagok, amelyeket nem lehet megfelelően azonosítani a kémiai összetételük alapján.

Ha az anyag **UVCB** anyag, rendelje hozzá az UVCB anyagnak megfelelő *reference substance*<sup>5</sup> -t (referenciaanyagot) az 1.1 adatmezőcsoportban.

#### **Az anyag típusa:**

1

8. Válassza ki a megfelelő *Type of substance*-t (Anyagtípus) a listáról. A REACH-rendelet szerinti adatbenyújtások esetén csak az egy összetevőből álló, a több összetevőből álló és az UVCB anyagok közül választhat (a *polymer* (polimer) és *other:* (egyéb:) opciók nem relevánsak).

Javasoljuk az *Útmutató az anyagoknak a REACH és a CLP-rendelet szerinti azonosításához és megnevezéséhez* c. dokumentum áttekintését is, ami az alábbi címen érhető el: [http://echa.europa.eu/guidance-documents/guidance-on-reach.](http://echa.europa.eu/guidance-documents/guidance-on-reach)

- 9. Válassza ki a listáról az *Origin* (Eredet) értéket, pl. szerves vagy szervetlen.
- 10.Ha szükséges, az anyag további azonosító adatait is megadhatja az *Other identifiers* (Egyéb azonosító adatok) mezőben. Ilyen azonosítók lehetnek például az anyag kereskedelmi nevei, olyan azonosítók, amelyekről az anyag korábban ismert volt, de később felváltották vagy pontosították, vagy más szabályozási rendszer szerinti azonosításra szolgáló azonosító adatok. A kémiai (tudományos) szinonimákat nem itt, hanem a referenciaanyag adatainál kell megadni.
- 11.A korábban már meghatározott kapcsolattartók adatait kibővítheti az ezen anyaggal kapcsolatos kapcsolattartó(k) adataival (lásd a *Kapcsolattartó* fejezetet).
- 12. Az adatok elmentéséhez kattintson a  $\blacksquare$  ikonra a fő menüben.

### <span id="page-16-0"></span>**7.1.2. 1.2. adatmezőcsoport – Összetétel**

Az 1.2. adatmezőcsoport az anyag azonosításának az összetétel szintjén történő leírására szolgál. Ebben az adatmezőcsoportban az összetétel összetevőinek - beleértve a szennyezőket és az adalékanyagokat is - azonosító adatait és koncentrációját kell megadni. Ebben az adatmezőcsoportban adja meg az összetétel(ek) halmazállapotát és formáját.

Javasoljuk, hogy győződjön meg arról, hogy az IUCLID 1.1. és 1.2. adatmezőcsoportjában megadott információk elegendőek az anyag egyértelmű azonosításához, és a két adatmezőcsoport konzisztens egymással. Ez különösen azt jelenti, hogy a megadott adatok nem lehetnek annyira általánosak, hogy több anyag leírására is alkalmasak lehessenek.

Az anyag adatállományának legalább egy olyan összetétel rekordot kell tartalmaznia, amely megfelel a regisztráló, bejelentő vagy kérelmező által gyártott, behozott vagy felhasznált összetételnek. Az anyag és az összeállítandó dokumentáció típusától függően lehet, hogy több összetételt is meg kell adni. Ez különösen abban az esetben fordulhat elő, ha az összetételbeli különbségek az anyag veszélyességi profilját és osztályozását befolyásolják.

Minden összetételt rekordként kell megadni az IUCLID-ben. Új rekord létrehozása:

<sup>5</sup> Felhívjuk a figyelmét, hogy a *Molecular formula* (Molekulaképlet), *Molecular weight range* (Molekulatömeg-tartomány) és *Structural formula* (Szerkezeti képlet) adatait meg kell adni, vagy ha nem adja meg ezeket az adatokat, akkor azt meg kell indokolnia a *Remarks* (Megjegyzések) mezőben. Továbbá a *SMILES notation* (SMILES kód) is meg kell adnia, ha rendelkezésre áll.

- 1. Jobb egérgombbal kattintson az *1.2. Composition* (Összetétel) opcióra a *TOC* (Tartalomjegyzék) ablakban a navigációs panelen a képernyő bal oldalán.
- 2. A megnyíló listából válassza a *New record* (Új rekord) elemet.
- 3. Létrehozta az összetétel megadásra szolgáló új rekordot.

Ezután adja meg az anyag összetételére vonatkozó információkat.

#### **Általános információ:**

- 1. Adjon meg az összetételre vonatkozóan egy leíró jellegű *Name* értéket (nevet). Ez különösen akkor fontos, ha több összetételt ad meg.
- 2. A *Type of composition* (Összetétel típusa) mezőben a *legal entity composition of the substance* (az anyag jogi személy általi összetétele) az alapértelmezett kijelölés. Ez a regisztráló, bejelentő vagy kérelmező által gyártott, behozott vagy felhasznált összetételt jelenti. Minden egyes adatállománynak legalább egy ilyen típusú összetételt kell tartalmaznia. Csak akkor módosítsa ezt az értéket, ha más célra használt összetételt kíván megadni. Az összeállítandó adatbenyújtás típusára vonatkozó specifikus útmutatások tartalmaznak további információt arról, hogy milyen összetételtípusok adhatók meg az adott adatbenyújtás esetében.
- 3. Adja meg az összetétel *State/form* értékét (halmazállapotát/formáját) a megfelelő értéknek a listából való kiválasztásával. Ha az anyag több halmazállapotban vagy formában jelenik meg, minden egyes halmazállapotra vagy formára külön összetételt kell létrehozni.
- 4. További adatokat adhat meg az összetételről a *Description of composition*(Összetétel leírása) mezőben. Ennek különösen több összetétel megadása esetén van jelentősége, hogy egyértelműen meg tudja különböztetni az összetételeket. Javasoljuk, hogy adjon meg további szempontokat azzal kapcsolatban, hogyan határozták meg az összetételt, ha az összetételt széles koncentráció-tartományok jellemzik, vagy polimorfokat vagy izomereket tartalmaz. Azon anyagok esetén, amelyek jól meghatározott és számszerűsített összetevőkkel nem határozhatók meg (pl. UVCB anyagok), ebben a mezőben az összetétel további azonosító adatait adhatja meg, ideértve a kiindulási anyagok azonosító adatait és az anyag gyártási folyamatának ismertetését.
- 5. Alátámasztó mellékleteket is csatolhat az *Attached description* (Mellékelt leírás) mezőben.
- 6. A *Justification for deviations* (Eltérések indoklása) mezőben adja meg szükség esetén az anyag összetételének megadására vonatkozó szabályoktól való eltérés indoklását a jogszabálynak és a http://www.echa.europa.eu/web/guest/guidance-documents/guidanceon-reach weboldalon elérhető *Útmutató az anyagoknak a REACH- és a CLP-rendelet szerinti azonosításához és megnevezéséhez* c. kiadványnak megfelelően.

#### **Tisztasági fok:**

7. Adja meg az összetétel tisztasági fokát mértékegységgel együtt. Az alább bemutatott példában egy 95-98% (w/w) tisztaságú anyagot használunk. Megjegyzés: A tisztasági foknak meg kell egyezni az összetétel (fő) összetevőinek teljes koncentrációjával.

#### <span id="page-18-0"></span>**2. ábra: Tisztasági fok**

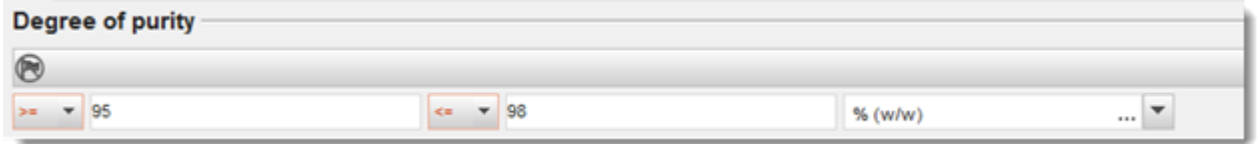

#### **Összetevők:**

- 8. Adja meg a *constituents* (összetevőket) a <sup>⊕</sup> gombra kattintva. Az összetételnek legalább egy összetevőt kell tartalmazni. A megadandó összetevők száma az anyag típusától függ. További összetevő megadásához kattintson a  $\bigcirc$  gombra, és újabb mezők jelennek meg.
- 9. Rendeljen hozzá az újonnan létrehozott összetevőhöz *reference substance*-t

(referenciaanyagot) a  $\infty$  gombra kattintással. Keresse meg a megfelelő referenciaanyagot, válassza ki és adja hozzá az *Assign (Hozzárendelés) gombra kattintással; vagy új referenciaanyagot is létrehozhat az összetevő meghatározása érdekében* (lásd: *Reference substance* (Referenciaanyag). Győződjön meg arról, hogy a referenciaanyag kémiai nevét az IUPAC name (IUPAC név) mezőben, valamint - ha rendelkezésre állnak - az EK és CAS azonosítókat megadta.

10.Minden összetevő estében adja meg a *Typical concentration* (Jellemző koncentráció) és a *Concentration range* (Koncentráció-tartomány) értéket (minimum és maximum értékeket, mértékegységet is).

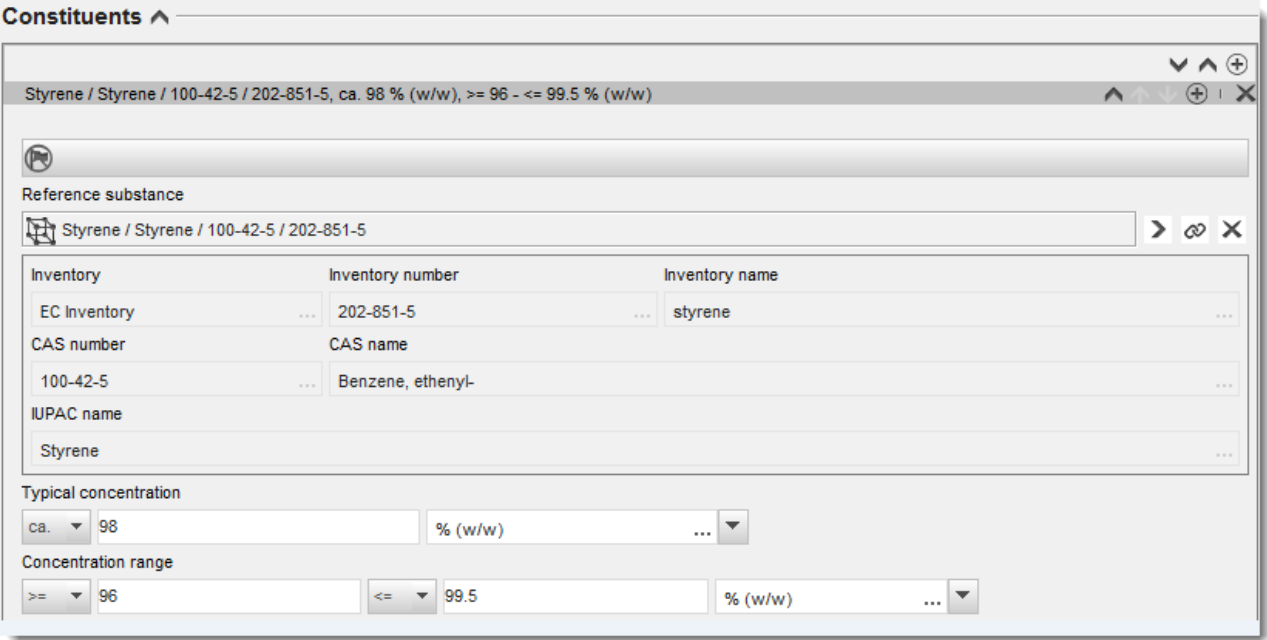

#### <span id="page-18-1"></span>**3. ábra: Összetevő**

### **Szennyezők és adalékanyagok:**

11.Az *Impurities* (szennyezőkre) és *Additives* (adalékanyagokra) vonatkozó információk megadásakor ugyanazt az eljárást kell követni.

- 12.Ha a szennyező vagy adalékanyag az anyag osztályozása és címkézése szempontjából releváns, a megfelelő jelölőnégyzetet be kell jelölni.
- 13.Az *additive* (adalékanyag) funkcióját a *Function* (Funkció) listából kell kiválasztani. Kizárólag a *stabiliser* (stabilizáló) szóval kezdődő értékek alkalmazhatók a REACH- és a CLP-rendelet értelmében.

**Ismeretlen szennyezők** megadásához hozzon létre egy általános referenciaanyagot (lásd: *Reference substance* (Referenciaanyag)), és írja be az *IUPAC name* (IUPAC név) mezőbe az *unknown impurities* (ismeretlen szennyezők) kifejezést. A szennyezőnél a *Remarks* (Megjegyzések) mezőben adja meg a szennyezők jellegét, számát és relatív mennyiségét, amennyire csak lehetséges. Az *ismeretlen szennyezők* esetében adja meg a *Typical concentration* (Jellemző koncentráció) (mértékegységgel) és a *Concentration range* (Koncentráció-tartomány) értéket (mértékegységgel).

#### <span id="page-19-0"></span>**4. ábra: Ismeretlen szennyezők**

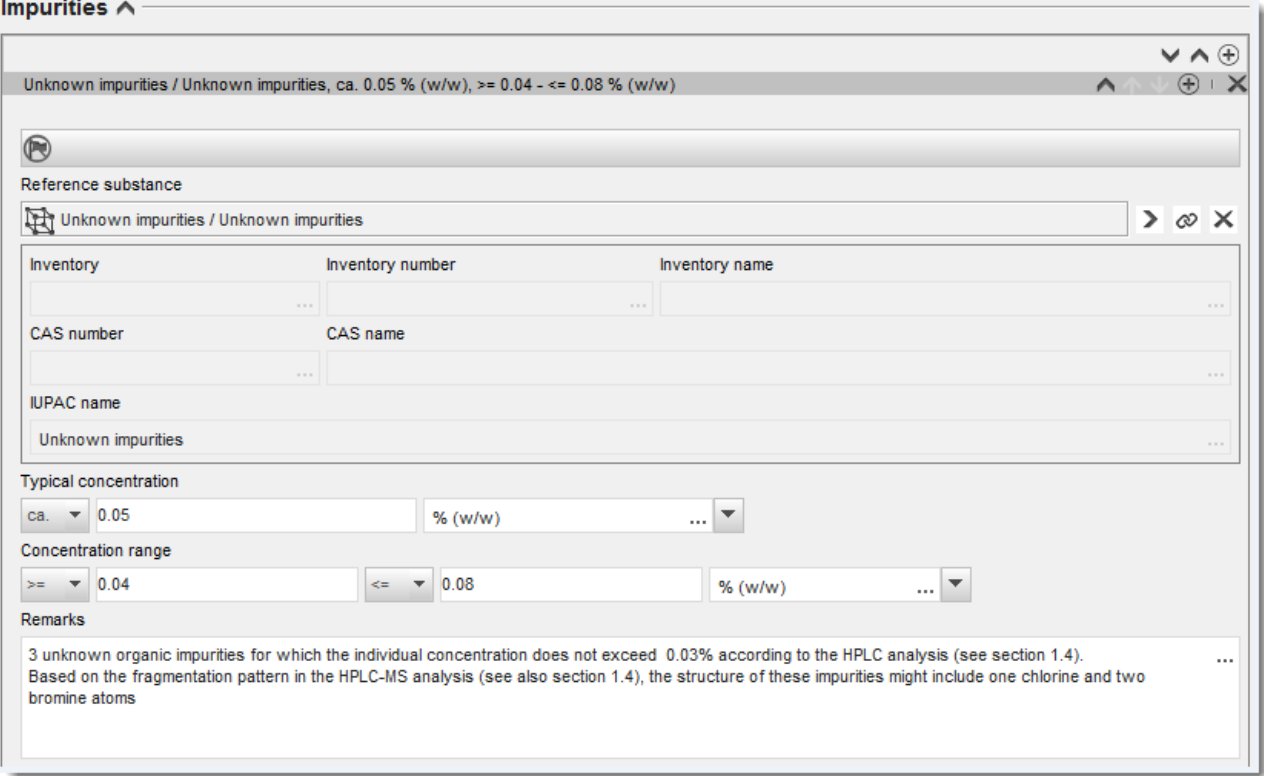

#### <span id="page-20-0"></span>**5. ábra: Adalékanyag**

#### Additives A

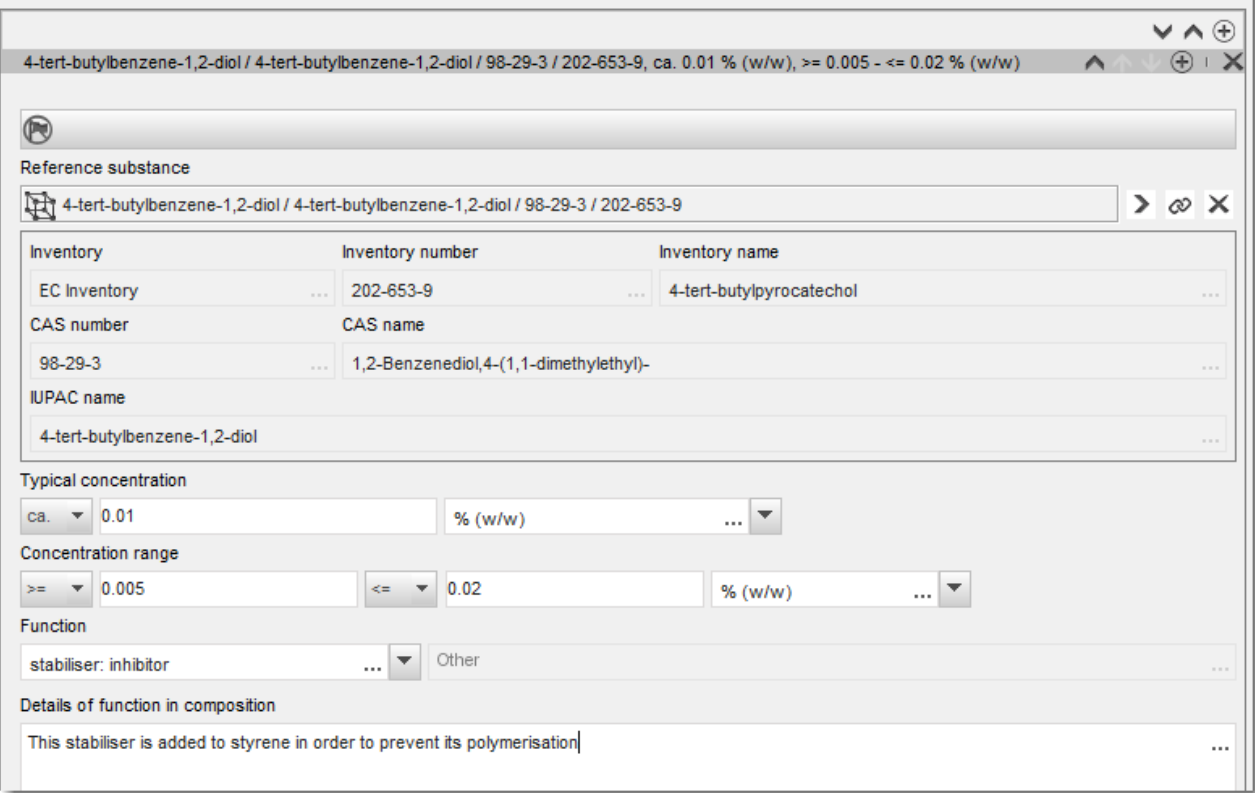

Ha az összetétel megadásakor az egy összetevőből álló, a több összetevőből álló vagy az UVCB anyag azonosítására vonatkozó szabályoktól eltér, az eltérésre magyarázatot kell adnia a *Justification for deviations* (Eltérések indoklása) mezőben. Ilyen eltérésre adhat okot például, ha egy összetevőből álló anyag esetén a fő összetevő 80%-nál kisebb koncentrációban van jelen.

A megadandó összetétel az anyag típusától függ:

### **Egy összetevőből álló anyagok:**

**Egy összetevőből álló** anyag esetén az alábbi információkat kell megadnia:

- Kizárólag a fő összetevőt adja meg az 1.2 adatmezőcsoportban a *Constituents* (Összetevők) mezőben. Társítsa ehhez az összetevőhöz ugyanazt a referenciaanyagot, amelyet az 1.1 adatmezőcsoportban társított.
- Adjon meg külön-külön minden szennyezőt az *Impurities* (Szennyezők) mezőben az 1.2 adatmezőcsoportban.
- Adjon meg az összetétel stabilizálásához szükséges minden adalékanyagot az *Additives (Adalékanyagok) mezőben az 1.2 adatmezőcsoportban.* Válassza ki a *Function* (Funkció) listából az adalékanyag stabilizáló funkcióját.

#### 22 Megkeresési dokumentáció előkészítése 1.0 verzió

- Adja meg a fő összetevő koncentráció-tartományát (a minimum és a maximum értéket is) és jellemző koncentrációját, minden szennyezőt és adalékanyagot. Megjegyzés: Az egy összetevőből álló anyag fő összetevője esetén a jellemző koncentráció és a koncentráció-tartomány általában nem lehet 80 tömegszázaléknál kisebb.<sup>6</sup>
- Adja meg az összetételre vonatkozó, a fő összetevő koncentráció-tartományának megfelelő tisztasági fokot.

#### **Több összetevőből álló anyagok:**

**Több összetevőből álló** anyag esetén az alábbi információkat kell megadnia:

- Adja meg a fő összetevőket az 1.2 adatmezőcsoportban a *Constituents* (Összetevők) mezőben. Megjegyzés: A fő összetevőknek valamennyi megadott összetétel esetén meg kell egyezni.
- Adjon meg minden más, 10% alatti összetevőt az *Impurities* (Szennyezők) mezőben az 1.2 adatmezőcsoportban.
- Adjon meg az összetétel stabilizálásához szükséges minden adalékanyagot az *Additives* (Adalékanyagok) mezőben az 1.2 adatmezőcsoportban*.* Válassza ki a *Function* (Funkció) listából az adalékanyag stabilizáló funkcióját.
- Adja meg a fő összetevők koncentráció-tartományát (a minimum és a maximum értéket is) és jellemző koncentrációját, minden szennyezőt és adalékanyagot. Megjegyzés: Az egyes fő összetevők esetén a jellemző koncentráció és a koncentrációtartomány általában  $\geq 10$  és < 80%.<sup>7</sup>
- Adja meg az összetételre vonatkozó, a fő összetevők teljes koncentráció-tartományának megfelelő tisztasági fokot.

#### **UVCB anyagok:**

1

**UVCB** anyag esetén az alábbi információkat kell megadnia:

 Ismertesse a gyártási folyamatot, valamint az anyag azonosítása szempontjából egyéb releváns információkat a *Description of the composition* (Összetétel leírása) mezőben. Megjegyzés: A gyártási folyamat leírásának megkönnyítése érdekében a *Description of composition* (Összetétel leírása) mezőnél egy szövegbeviteli sablon található, amely javaslatokat tartalmaz a beírandó szövegre. A szövegbeviteli sablon megnyitásához kattintson arra az ikonra, amely egy "A" betűből és alatta egy jobbra mutató nyílból áll: 4. Megnyílik egy felugró ablak. Kattintson az *Option 2: composition of a UVCB substance* (2. lehetőség: UVCB anyag összetétele) elemre. A szövegnek a sablonból a mezőbe való másolásához kattintson az *Insert* (Beillesztés) gombra. A szöveg ezt követően szabadon szerkeszthető, hogy csak a releváns adatokat tartalmazza.

<sup>6</sup> A "80%-os szabálytól" való bármely eltérést hiteles indoklás nélkül nem lehet alkalmazni. Az indoklást a *Justification for deviations* (Eltérések indoklása) mezőben kell megadni minden olyan összetétel esetén, amely esetében eltértek a szabálytól.

<sup>7</sup> A "80%-os szabálytól" való bármely eltérést hiteles indoklás nélkül nem lehet alkalmazni. Az indoklást a *Justification for deviations* (Eltérések indoklása) mezőben kell megadni minden olyan összetétel esetén, amely esetében eltértek a szabálytól.

- Adja meg a megfelelő egyedi összetevőket vagy összetevők csoportjait a *Constituents* (Összetevők) mezőben. Megjegyzés: Az anyagot alkotó összetevőkkel vagy összetevők csoportjával kapcsolatos adatok megadása érdekében az 1.2 adatmezőcsoportban nem társíthatja ismét azt a referenciaanyagot, amelyet az 1.1 adatmezőcsoportban már társított az anyaghoz.
- Ne adjon meg összetevőt az összetétel *Impurities* (Szennyezők) fejlécében (a szennyezők nem relevánsak az UVCB anyagok esetén).
- Adjon meg az anyag stabilizálásához szükséges minden adalékanyagot az *Additives* (Adalékanyagok) fejlécben. Határozza meg az adalékanyag stabilizáló funkcióját.
- Adja meg az egyes összetevők, összetevők csoportjának és valamennyi adalékanyagnak a koncentrációját koncentrációtartományként (minimum és maximum értéket is) és a jellemző koncentrációt.
- Adja meg az UVCB anyag esetén a megfelelő tisztasági fokot (az adalékanyagot nem tartalmazó UVCB anyagok esetén a tisztasági fok általában 100%, mivel a *impurity* (szennyező) nem releváns ezeknél az anyagoknál).

#### **A nanoanyagok tulajdonságainak megadása:**

Ezt a részt akkor kell kitölteni, ha az adott összetételre a *solid: nanomaterial* (szilárd: nanoanyag) opciót választotta a *State/form* (Halmazállapot/forma) listából. Ez a rész tartalmazza a nanoanyagok főbb tulajdonságainak megadásra szolgáló mezőket.

- 14.Válassza ki a nanoanyag *Shape* (Alak) értékét a listában szereplő értékek közül.
- 15.Adja meg a három *Dimensions x, y, z* (x, y, z dimenzió) méretét mértékegységgel együtt (pl. nm). Adja meg a méretekre vonatkozó méreteloszlások *Percentile* (százalékos) értékét (pl. D50). További információt adhat meg a nanoanyag alakjáról a *Remarks* (Megjegyzések) mezőben.
- 16.Adja meg a nanoanyag fajlagos felületét mértékegységgel együtt.
- 17.A *Surface treatment applied* (Alkalmazott felületkezelés) mezőnél jelölje, hogy felületkezelést alkalmaztak-e, valamint a releváns kezelés típusát.
- 18. Felületkezelés alkalmazása esetén adjon meg információkat a kezelésről. Kattintson a  $\bigcirc$ gombra felületkezelésre vonatkozó mező hozzáadása érdekében, és adja meg a felületkezelés nevét.
- 19.Ezután a *Surface treatment* (Felületkezelés) táblázatban adja meg rétegenként a felületkezelő szer azonosító adatait. Kattintson az *Add* (Hozzáadás) gombra az egyes rétegekre vonatkozó új sor létrehozása érdekében. Ezzel a lépéssel megnyílik egy párbeszédablak, ahol a  $\infty$  gombra kattintva adja meg a réteg számát és a felületkezelő szert leíró referenciaanyagra mutató linket.
- 20.Válassza ki az *External layer* (Külső réteg) jellegét a listában szereplő értékek közül. Adja meg a nanoanyagra jellemző *Total fraction of core particle* (Fő részecske teljes aránya) tömegszázalékát. Ez az érték a fő részecskének a felületkezelt részecske teljes tömegéhez viszonyított tömegarányát jelöli. További alátámasztó adatok, például a részecskeszerkezet ábrája is csatolható.

Felhívjuk a figyelmét, hogy ugyanazon összetételen belül a felületkezelésre vonatkozóan több mező is létrehozható. Ez több olyan, hasonló felületkezeléssel rendelkező nanoanyag esetén

fordulhat elő, ahol a dokumentáció benyújtója azt állapította meg, hogy ez nem befolyásolja az adott összetétel kémiai azonosítóit vagy veszélyességi profilját.

Ha az anyag nanoformáinak alakja, fajlagos felülete vagy az alkalmazott felületkezelések jelentősen eltérnek, akkor e különbözőségeket tükröző külön összetétel rekordokat kell létrehozni.

21. Az adatok elmentéséhez kattintson a  $\blacksquare$  ikonra a fő menüben.

### <span id="page-23-0"></span>**7.1.3. 1.3 adatmezőcsoport - Azonosítók**

Ebben az adatmezőcsoportban megadhatja a szabályozási programokhoz tartozó azonosítókat. Különösen az alábbi azonosítókat kell megadnia, amennyiben rendelkezésre állnak: REACH szerinti regisztrálás száma, REACH szerinti előzetes regisztrálás száma, REACH szerinti megkeresés száma, bejelentés száma (NCD), CLP szerinti bejelentés száma.

Az adatok beviteléhez először létre kell hozni egy új rekordot: kattintson jobb egérgombbal az adatmezőcsoport nevére, és válasza ki a *new fixed record* (új rögzített rekord) opciót.

- 1. Nyomja meg az *Add* (Hozzáadás) gombot, hogy új azonosítót tudjon megadni a *Regulatory programme identifiers* (Szabályozási programokhoz tartozó azonosítók) táblázatban.
- 2. Az adatbenyújtás típusától függőn válassza ki a megfelelő azonosítót a *Regulatory programme* (Szabályozási program) listában.
- 3. Adja meg a számot az *ID* (Azonosító) mezőben.
- 4. Kattintson az *OK* gombra, és a megadott szabályozási programhoz tartozó azonosító megjelenik a táblázatban.
- 5. Ha egynél több azonosítót kell megadnia, hozzon létre új sort megismételve az előző lépéseket.
- 6. Az adatok elmentéséhez kattintson a  $\blacksquare$  ikonra a fő menüben.

#### <span id="page-23-1"></span>**7.1.4. 1.4 adatmezőcsoport -Analitikai információk**

Az 1.4 adatmezőcsoportban adhatók meg az olyan analitikai információk, mint például az anyag dokumentációban megadott azonosító adatainak, ideértve az összetételt is, ellenőrzésére szolgáló spektrumok vagy kromatogramok. Ezeket az adatokat előállító módszerek leírása is itt adható meg.

Ebben az adatmezőcsoportban rekordokat hozhat létre, amelyekben megadhatja azokat az analitikai információkat, amelyeket elegendőnek tart az anyag azonosító adatainak ellenőrzéséhez. Új rekord létrehozása:

- 1. Jobb egérgombbal kattintson az *1.4 Analytical information*-re (1.4 Analitikai információk) a *TOC*-on (Tartalomjegyzék) a navigációs panelen a képernyő bal oldalán.
- 2. A megnyíló listából válassza a *New record* (Új rekord) elemet.
- 3. Létrehozta az analitikai információk megadásra szolgáló új rekordot.

Az adatmezőcsoport kitöltéséhez kövesse a következő lépéseket:

#### **Az analízis módszerei és eredményei:**

Használja az *Analytical determination* (Analitikai meghatározás) mezőt, ahol megadhatja az anyag azonosító adatainak ellenőrzésére szolgáló analitikai információkat.

- 1. Kattintson az *Add* (Hozzáadás) gombra, és megnyílik egy felugró ablak.
- 2. Adja meg az analitikai módszerekre és eredményekre vonatkozó adatokat.

Az egyes analitikai meghatározásoknál: adja meg az elvégzett analízis célját, válassza ki az *Analysis type*-ot (Analízis típusa) (pl. spektrális, kromatográfiás), a *Type of information provided*-et (A megadott adatok típusa) és valamennyi Ön által relevánsnak tartott *Remark*-ot (Megjegyzés). Minden egyes módszernél csatolnia kell az analízis módszerét és eredményét tartalmazó fájlt. Ha nem tudja megadni az eredményeket a feltüntetett analízistípusnál, válassza a listából a *Rationale for no results* (Az eredmények hiányának indoka) opciót, és töltse ki a *Justification* (Indokolás) mezőt. Felhívjuk a figyelmét, hogy több analízistípus is megadható egyetlen meghatározásnál.

- 3. A listában a megfelelő érték kiválasztásával adja meg, hogy az anyag optikailag aktív-e.
- 4. Az optikai aktivitásra és a (sztereo-)izomerek tipikus arányára vonatkozó információkat a *Remarks* (Megjegyzések) mezőben adja meg (ahol indokolt).

#### **Kapcsolódó összetétel(ek):**

5. A megadott analitikai információkat összekapcsolhatja az *1.2 adatmezőcsoportban* megadott releváns *Composition-*nel (Összetétel) az *Add* (Hozzáadás) gombra kattintva. Ez különösen akkor fontos, ha az 1.2 adatmezőcsoportban több összetételt adott meg.

### <span id="page-24-0"></span>**7.2. 3. adatmezőcsoport – Manufacture use and exposure (Gyártás, felhasználás és expozíció)**

A IUCLID adatmezőcsoportokban meg kell adnia az anyag gyártására, felhasználására és expozíciójára vonatkozó adatokat.

### <span id="page-24-1"></span>**7.2.1. 3.3 adatmezőcsoport - Telephelyek**

Ebben az adatmezőcsoportban meghatározhatja azokat a telephelyeket, ahol az anyagot gyártják és felhasználják.

Az adatok megadása érdekben több rekordot hozhat létre, és mindegyik esetében társítani kell ahhoz a meglévő jogi személy telephelyek közül egyet a lánc  $\infty$  gomb segítségével.

### <span id="page-24-2"></span>**7.3. 14. adatmezőcsoport – Information requirements (Tájékoztatási követelmények)**

A 14. adatmezőcsoport az esetlegesen Önre vonatkozó tájékoztatási követelményeket kell megadnia. A következő lépések ismertetik ezen információk benyújtásának módját:

- 1. Hozzon létre egy *New record*-ot (Új rekord) az *Inquiry* elemre jobb egérgombbal kattintva.
- 2. Jobb egérgombbal rákattintva nevezze át az új rekordot a következőre: Request for Information (Információ iránti megkeresés).
- 3. A listában a megfelelő opció kiválasztásával adja meg a *Type of inquiry* (Megkeresés típusa) opciót.

A megkeresésnek négy típusa van:

 *Type 1 (1. típus): Inquiry for non-phase-in substance (Nem bevezetett anyaggal kapcsolatos megkeresés)*

Ez a REACH-rendelet 26. cikke szerinti, nem bevezetett anyaggal kapcsolatos olyan megkeresés, amely egyetlen más típusú megkeresés alá sem tartozik.

 *Type 2 (2. típus): Inquiry for non-phase-in substance legally on the market before June 2008 (2008. június előtt jogszerűen forgalmazott nem bevezetett anyaggal kapcsolatos megkeresés)*

Ez a REACH-rendelet 26. cikke szerinti, nem bevezetett olyan anyaggal kapcsolatos megkeresés, amelyet 2008. június előtt jogszerűen forgalmaztak (lásd az ECHA 2008. június 9-i sajtóközleményét: [ECHA/PR/08/12](http://echa.europa.eu/web/guest/news-and-events/news-alerts), amely elérhető az ECHA honlapján: [http://echa.europa.eu/web/guest/news-and-events/news-alerts\)](http://echa.europa.eu/web/guest/news-and-events/news-alerts).

Ha a *Type 2*-t (2. típust) választja, meg kell adni: *Justification as to why such placing on the market was considered lawful* (Annak indoklása, miért tartja jogszerűnek ezt a forgalomba hozatalt).

 *Type 3 (3. típus): Inquiry for phase-in substance that has not been pre-registered (Előzetesen nem regisztrált bevezetett anyaggal kapcsolatos megkeresés)*

Ez a REACH-rendelet 26. cikke szerinti, (előzetesen nem regisztrált) bevezetett anyaggal kapcsolatos olyan megkeresés, amely egyetlen más típusú megkeresés alá sem tartozik.

Ha már egy sikeresen regisztrált anyaggal kapcsolatban nyújt be megkeresést, és a *Type 1* (1. típus), *Type 2* (2. típus) vagy *Type 3* (3. típus) opciót választja, a megkeresést nem fogadják el feldolgozásra.

 *Type 4 (4. típus): Inquiry for tonnage band increase (A mennyiségi tartomány növekedésével kapcsolatos megkeresés)*

A mennyiségi tartomány növekedése miatt aktualizált regisztrálási dokumentáció benyújtása előtt a regisztrálónak tájékoztatni kell az ECHA-t azon további információkról, amelyek az új mennyiségi küszöb tekintetében előírt tájékoztatási követelmények teljesítéséhez szükségesek (12. cikk (2) bekezdése). Ezt a megkereséstípust a REACH-rendelet 12. cikkének (2) bekezdése szerinti kötelezettségek teljesítse érdekében kell kiválasztania.

- 4. Az *Information requirements* (Tájékoztatási követelmények) résznél a listában a megfelelő opció kiválasztásával jelezze, hogy vonatkozik-e Önre (vagy sem) olyan tájékoztatási követelmény, amely alapján új vizsgálatokat kell elvégeznie. Ha a *no* (nem) opciót választja, nem kell kitöltenie a következő adatmezőcsoportokat. Ha a *yes* (igen) opciót választja, folytassa az 5. lépéssel.
- 5. Minden egyes olyan végpont esetében, amelyre új vizsgálatokat kell elvégezni, válassza a *yes* (igen) opciót a listából.

Ha a 10. cikk szerint regisztrált egy anyagot, és a 12. cikk (2) bekezdése szerint további információkat kell megadnia, az ECHA akkor fogja feldolgozni a kérelmét, ha az nem olyan végpontokra vonatkozik, amelyeket már megadott a regisztrálási dokumentációjában.

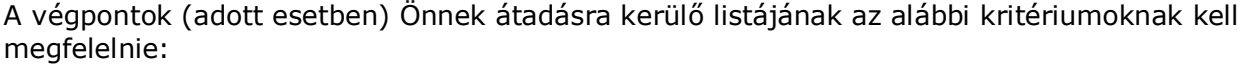

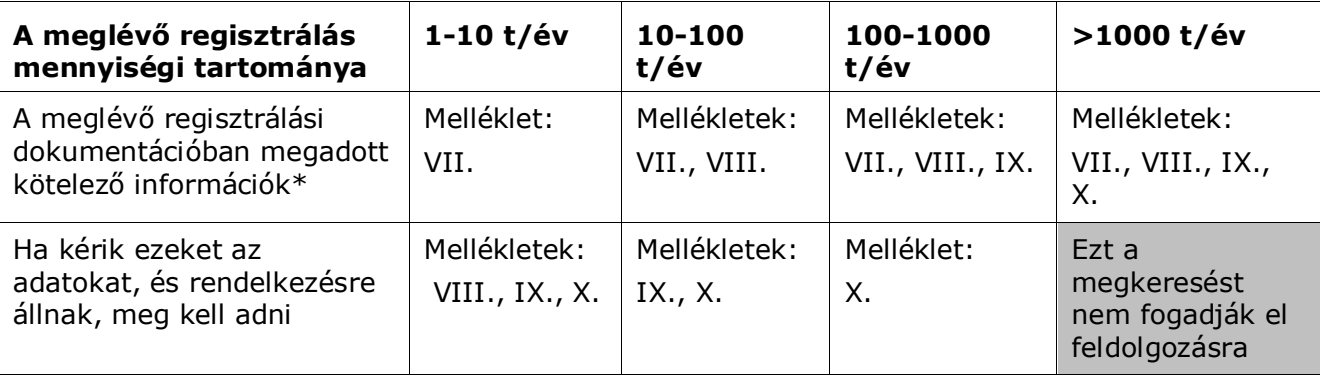

\* Ezek az információk tehát nem kérhetők

A fenti kritériumok nem alkalmazandók, ha a telephelyen elkülönített intermedierek regisztrálására, 1-10 t/év normál, fiziko-kémiai előírásokra korlátozódó regisztrálásra vagy a 67/548/EGK irányelv szerinti bejelentésre vonatkozó meglévő dokumentációt még nem aktualizálták a mennyiségi tartomány növekedése miatt a REACH-rendelet 24. cikkének (2) bekezdése alapján, vagyis az összes információigénylést figyelembe veszik.

# <span id="page-26-0"></span>**8. A dokumentáció létrehozása**

Ha valamennyi releváns adatot bevitte az anyag adatállományában, a következő lépés a dokumentáció létrehozása.

Javasoljuk, hogy a dokumentáció létrehozása előtt a *Validation assistant* (Validálási segéd) futtatásával ellenőrizze az anyag adatállományának hiánytalanságát. A Validálási segéd futtatásával kapcsolatban további információt tartalmaz a IUCLID súgója.

Ez jó alkalom lehet annak ellenőrzésére is, hogy az adatállomány minőségét lehet-e fejleszteni a dokumentáció létrehozása előtt. Ezzel kapcsolatban kérjük, keresse fel a *Hogyan javítható a dokumentáció?* weboldalt az ECHA honlapján: [http://echa.europa.eu/support/how-to-improve](http://echa.europa.eu/support/how-to-improve-your-dossier)[your-dossier](http://echa.europa.eu/support/how-to-improve-your-dossier)

1. A dokumentáció létrehozásához nyissa meg az elérhető anyag adatállományokat a

*Substance* (Anyag) ikonra kattintva a IUCLID kezdőlapján.

- 2. Minden elérhető anyag (a felhasználói beállításokban beállított keresési eredmények korlátain belül) megjelenik a navigációs panelben a képernyő bal oldalán. Ha az anyag nem jelenik meg a listában, a kereső panelben rákereshet. Ha a lista túl hosszú, tudja szűrni az anyag nevének (vagy egy részének) megadásával a szűrő mezőben.
- 3. Válassza ki azt az anyagot, amelyik esetében dokumentációt szeretne létrehozni.
- 4. Kattintson jobb egérgombbal az anyagra a lekérdezési eredmények listájában. A felugró menüből válassza a *Create dossier* (Dokumentáció létrehozása) opciót.
- 5. A *Create dossier* (Dokumentáció létrehozása) opció kiválasztásával megnyílik a dokumentációkészítő-varázsló. Kövesse a dokumentációkészítő-varázsló lépéseit.

Alapértelmezett beállításként a dokumentációkészítő-varázsló csak két lépésből áll: *Select submission type* (Az adatbenyújtás típusának kiválasztása) (1) és *Complete the dossier header* (Dokumentáció-fejléc kitöltése) (5). Ha módosítani szeretné az alapértelmezett beállítást, és több opciót szeretne, jelölje be a *Use advanced settings* (Speciális beállítások) jelölőnégyzetet.

#### **1. Az adatbenyújtás típusának kiválasztása**

Az adatbenyújtás típusának kiválasztásával a helyes dokumentációsablon meghatározása nélkülözhetetlen a sikeres adatbenyújtáshoz. A dokumentáció exportálása előtt meg kell győződnie arról, hogy a kiválasztott sablon megfelel a tervezett adatbenyújtásnak.

A *Use advanced settings* (Speciális beállítások) jelölőnégyzet kiválasztása után kövesse a 2-4. lépést, ha megtartotta az alapbeállításokat (ajánlott módszer), közvetlenül az 5. lépéssel folytassa:

- 2. A bizalmas kezelés szintjének meghatározásához válassza ki az adatvédelmi jelölőket. Amennyiben bizalmas kezeléssel vagy szabályozási programmal kapcsolatos jelölőt helyezett el az anyag adatállományában, a megfelelő jelölők ennél a lépésnél történő kiválasztásával gondoskodjon arról, hogy ez az információ a dokumentációjában is szerepeljen. Kétség esetén érdemes kiválasztani az "all fields - including confidential test material" (összes mező - beleértve a bizalmas vizsgált anyagot is) alapértelmezett beállítást. Az ECHA vizsgálni fogja az információk megadott bizalmas kezelését és indokolását. Az ECHA honlapján további információt talál a dokumentáció részének közzétételével kapcsolatban: [http://echa.europa.eu/manuals.](http://echa.europa.eu/manuals)
- 3. Határozza meg, hogy a dokumentáció tartalmazza-e a jegyzeteket.
- 4. Ellenőrizze és válassza ki, hogy milyen dokumentumokat és entitásokat tartalmazzon a

dokumentáció. Ennek érdekében válassza ki az Entities list-ről (Entitások listája) · ikon után lévő anyag entitást. Az anyaghoz kapcsolódó dokumentumok és entitások a *References to* (Hivatkozás arra) ablakban jelennek meg; a kiválasztandó dokumentumok már ellenőrzésre kerültek. Bizonyos dokumentumokat, például az 1.1 adatmezőcsoportban lévőket, mindig tartalmazza a dokumentáció, és nem lehet kihagyni azokat ennél a lépésnél. Hasonlóképpen, az adatbenyújtás típusától függően bizonyos dokumentumok nem jelennek meg a listában, és nem lehet azokat kiválasztani, mivel az adatbenyújtás megadott típusánál nincs jelentőségük. Ha kétségei vannak a megadandó információkat illetően, választhatja a *Next*-et (Következő), és alkalmazhatja az adatbenyújtás adott típusára vonatkozó alapértelmezett beállításokat.

#### **5. A dokumentáció-fejléc kitöltése a kiegészítő adminisztratív információk bevitelével.**

A benyújtott dokumentáció üzleti szabályok szerinti ellenőrzése szempontjából kulcsfontosságúak a dokumentáció fejlécében szereplő információk. A hiányzó vagy helytelen adatok az adatbenyújtás elutasításához vezethetnek, amely esetben a helyesbített adatokkal új dokumentációt kell létrehozni és benyújtani. További információkért lásd a mellékletet: *A benyújtott dokumentációk üzleti szabályok szerinti, ECHA által végzett ellenőrzésének áttekintése*.

A következő rész ismerteti, hogyan kell megadni a kiegészítő adminisztratív információkat a dokumentáció-fejlécben.

### <span id="page-28-0"></span>**8.1. Administrative Information (Adminisztratív információ)**

Adja meg egy olyan *Dossier name*-et (Dokumentáció neve), amely alapján könnyen megtalálja a dokumentációt az adatbázisában. Javasoljuk, hogy ne tüntessen fel bizalmas információt a dokumentáció nevében, mivel azt mindenki látja, akivel megosztja a dokumentációt. Amennyiben szeretne, megadhat egy *Remark*-ot (Megjegyzés), amelyben a benyújtás okáról közölhet további információkat (pl. megadhatja itt ugyanezzel az anyaggal kapcsolatban korábban benyújtott megkeresés számát, a benyújtáshoz kapcsolódó releváns közlés számát stb.)

Ezt a *Dossier submission remark* (A dokumentáció benyújtásával kapcsolatos megjegyzés) mezőben vagy a *Dossier specific information Remarks* (Dokumentációspecifikus információkkal kapcsolatos megjegyzések) mezőben teheti meg.

# <span id="page-28-1"></span>**9. A dokumentáció exportálása**

Az exportálás megkezdéséhez először keresse meg a dokumentációt a IUCLID alkalmazás navigációs panelén. Ha a dokumentációt tartalmazza a találati lista, kattintson jobb egérgombbal az elemre, majd válassza az *Export* (Exportálás) opciót a fő menüben.

Az exportálási varázslóval kapcsolatos információkért lásd a IUCLID alkalmazásba épített súgót.

# <span id="page-28-2"></span>**10. Dokumentáció benyújtása**

A dokumentáció ECHA-hoz való benyújtása érdekében a benyújtó jogi személy adataival fel kell iratkoznia a REACH-IT-be, és követnie kell az adatbenyújtás adott típusára vonatkozó utasításokat.

A REACH-IT-et az ECHA weboldaláról : [http://www.echa.europa.eu/,](http://www.echa.europa.eu/) vagy közvetlenül a REACH-IT weboldaláról érheti el: [https://reach-it.echa.europa.eu/.](https://reach-it.echa.europa.eu/)

# <span id="page-28-3"></span>**11. A dokumentáció aktualizálása**

Ha frissítenie kell a dokumentációját, nem kell újra beírnia az anyag összes adatát. Ehelyett frissítheti az információkat az anyag adatállományában. Az adatállomány szerkesztéséhez válassza ki azt a navigációs panelen, és töltse ki vagy módosítsa az adatokat. Ha az adatállomány kész, létrehozhatja a dokumentációt (lásd *A dokumentáció létrehozása* című fejezetet).

# <span id="page-29-0"></span>**Annex 1. A benyújtott dokumentációk üzleti szabályok szerinti, ECHA által végzett ellenőrzésének áttekintése**

Az üzleti szabályok olyan, a dokumentáció formájára vonatkozó és adminisztratív előfeltételek együttesét jelentik, amelyeknek teljesülniük kell ahhoz, hogy az ECHA megállapíthassa, a dokumentáció megfelelően kezelhető, illetve az előírt szabályozási folyamatok sikeresen elvégezhetők. Az üzleti szabályok nem vizsgálják a megadott adatok hiánytalanságát és megfelelőségét. Ha a dokumentáció-benyújtás az üzleti szabályok szintjén nem megy át, a dokumentáció automatikusan eltávolításra kerül a rendszerből, és bármely szabályozói eljárás megindítása előtt új benyújtás szükséges. Az üzleti szabályok szerinti ellenőrzés eredménye a REACH-IT-ben az adatbenyújtásról készült jelentésben található.

A jelen dokumentum ismerteti az anyagadatállomány és a dokumentáció-fejléc létrehozásának alapvető követelményeit. Javasoljuk továbbá, hogy használja a Validálási segéd beépülő modult az anyagadatállománnyal és a végleges dokumentációval kapcsolatban is, mielőtt exportálja azt a IUCLID-ból, és benyújtja a REACH-IT-en keresztül. Jobb egérgombbal kattintson az anyagadatállományra vagy a dokumentációra a IUCLID navigációs panelen, és válassza a *Validate* (Validálás) opciót. A beépülő modul ellenőrzi a legtöbb üzleti szabályt. Bizonyos üzleti szabályok azonban a REACH-IT adatbázisában tárolt adatoktól függenek, ezért a beépülő modul nem tudja bemutatni az Ügynökség által ellenőrzött összes üzleti szabályt.

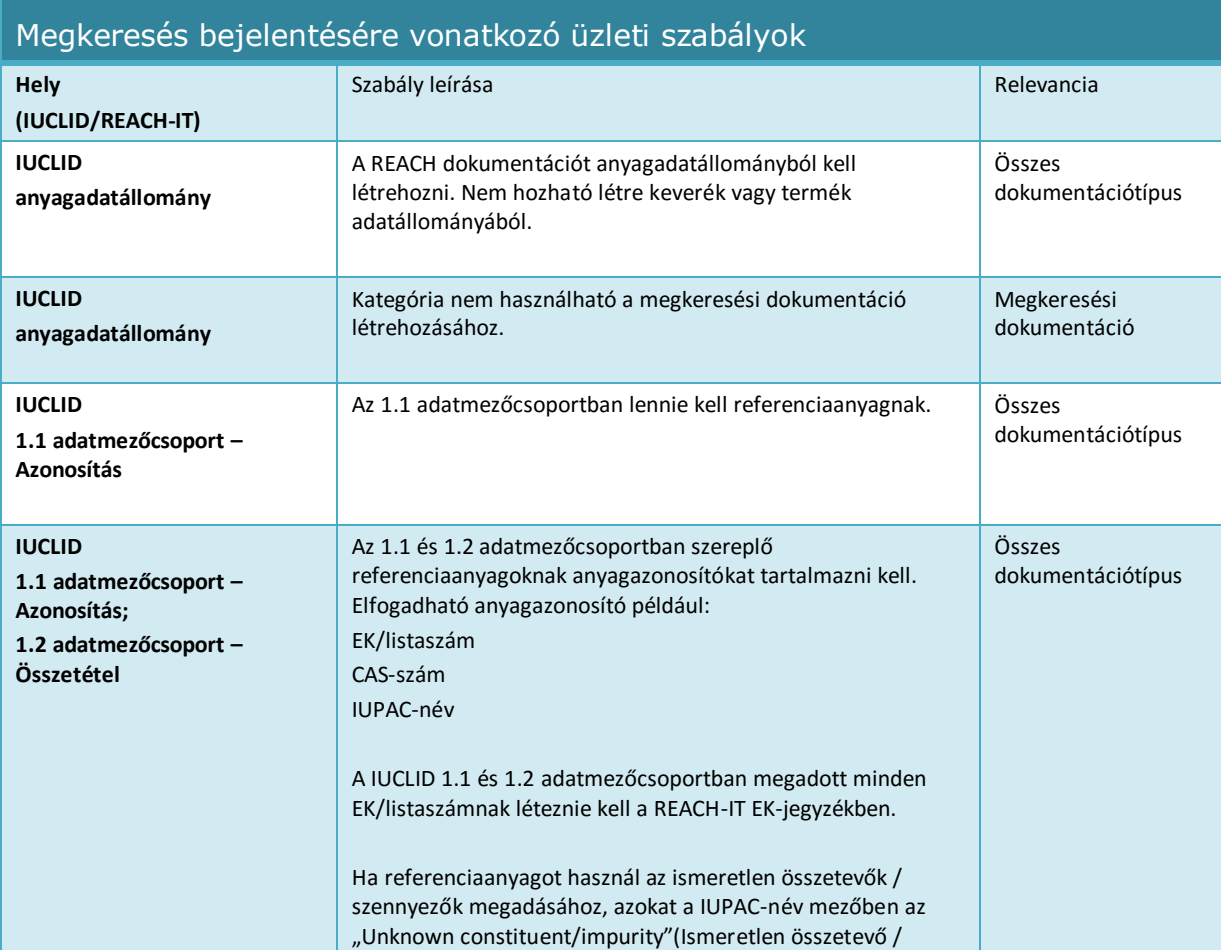

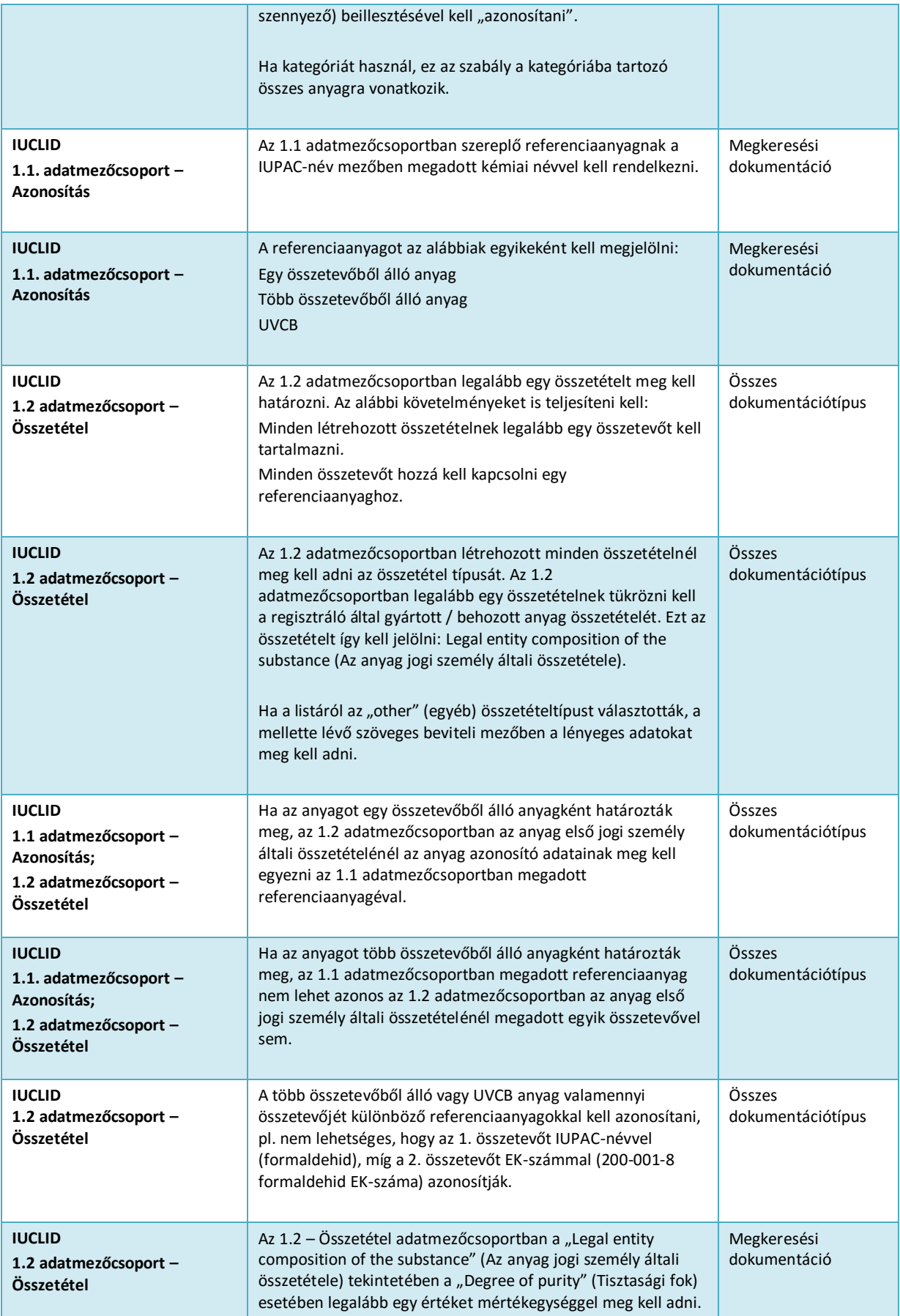

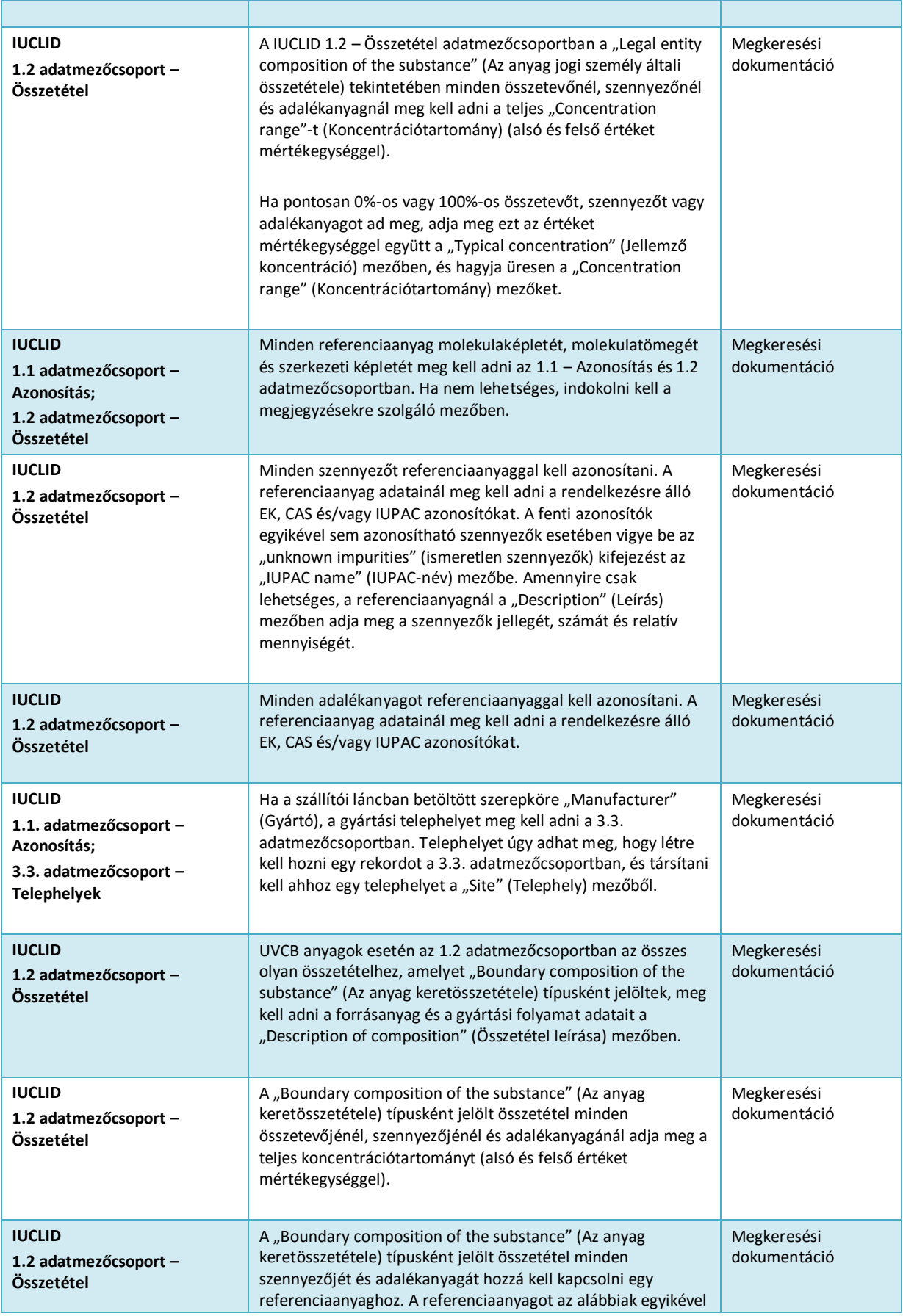

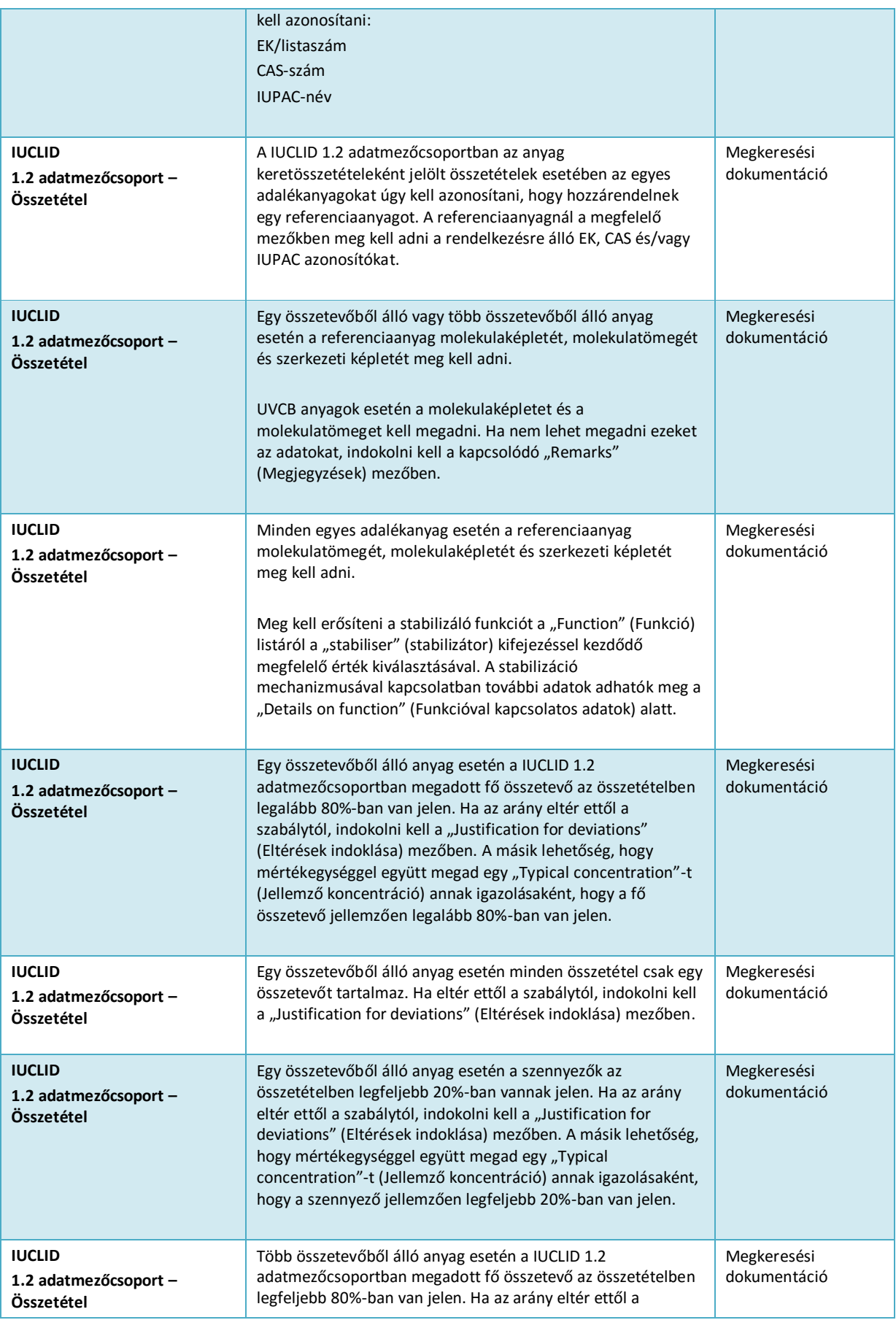

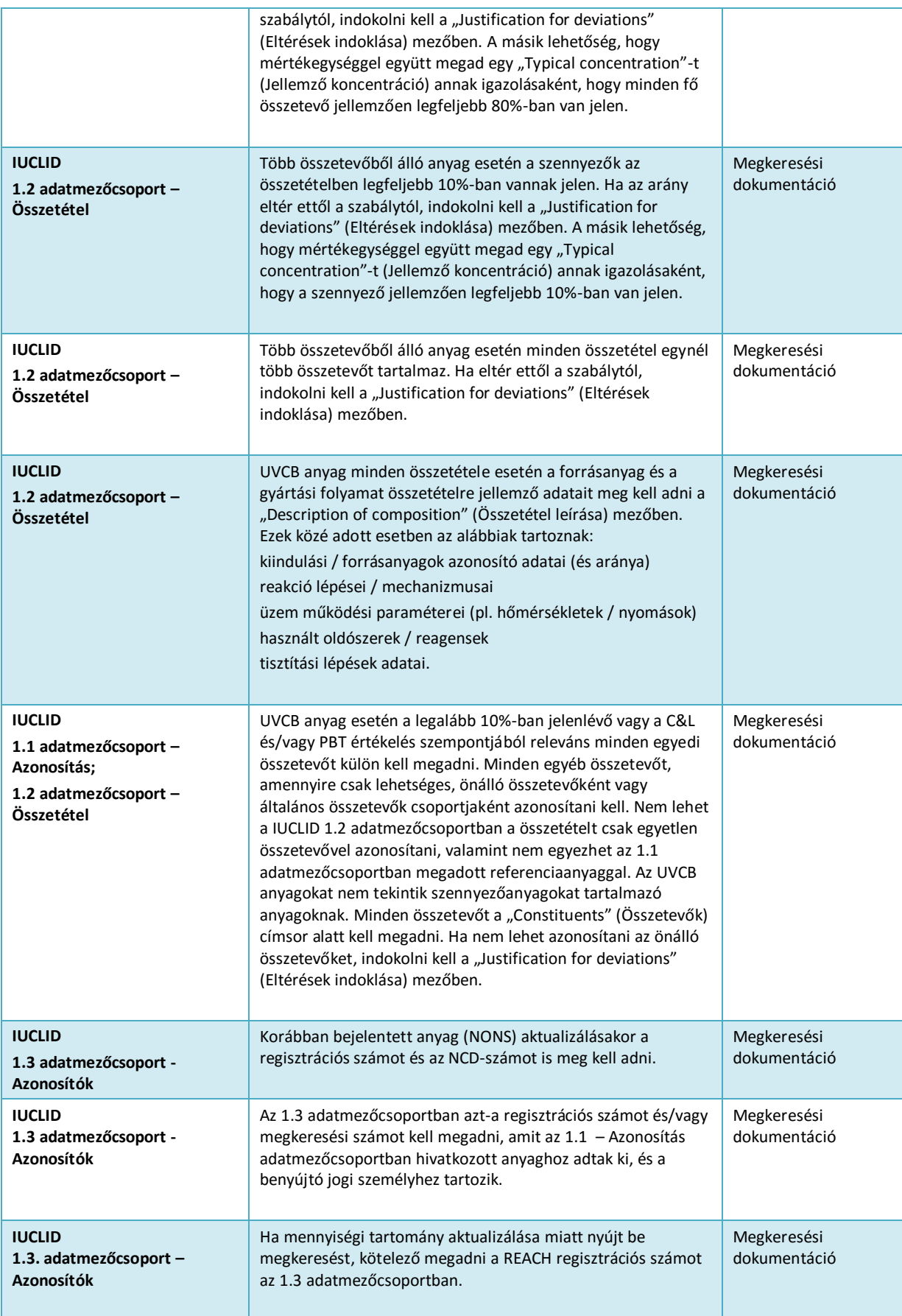

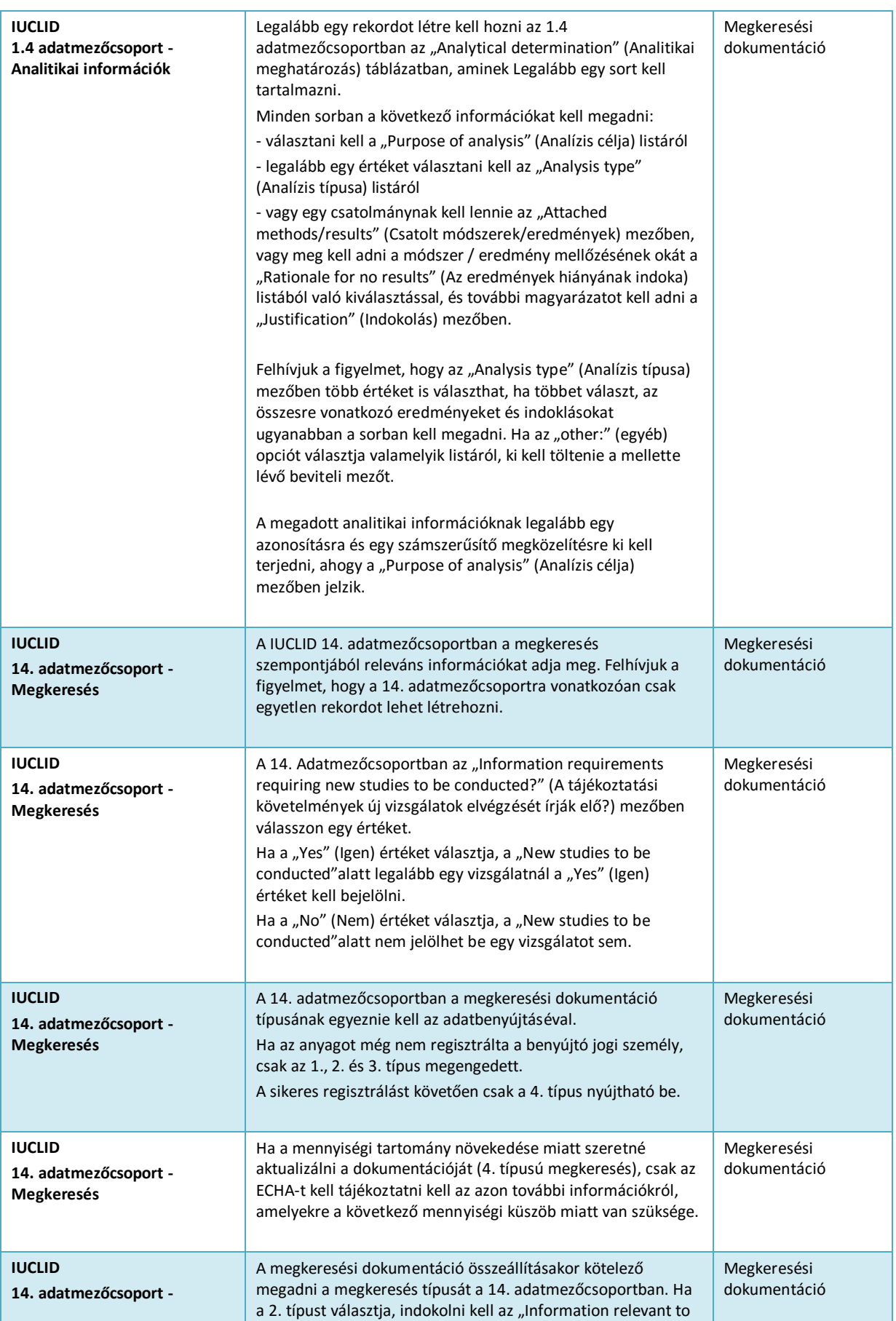

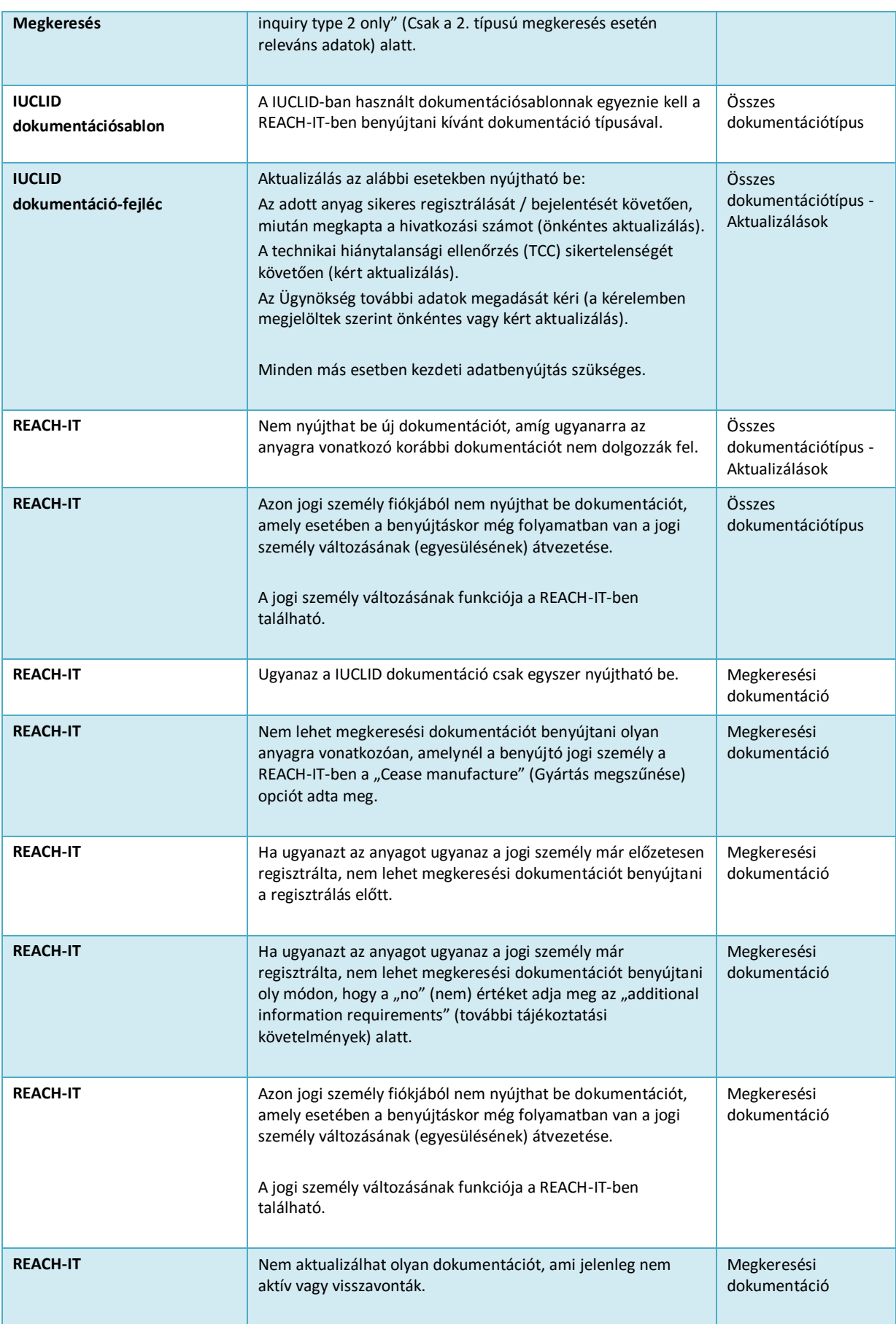

EUROPAI VEGYIANYAG-UGYNOKSEG<br>ANNANKATU 18, P.O. BOX 400,<br>FI-00121 HELSINKI, FINNORSZÁG<br>ECHA.EUROPA.EU